**NOTA DI RILASCIO** 

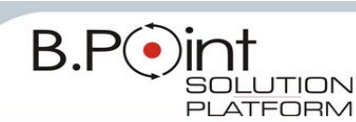

# **Note di Rilascio Utente Versione 12.00.00 - Tutti gli Applicativi**

# **INFORMAZIONI AGGIORNAMENTO**

Eseguire il salvataggio degli archivi prima di procedere con l"aggiornamento. La Release 12.00.00 può essere utilizzata come aggiornamento della versione 11.70.00 e successive.

## **Manuali distribuiti con l'aggiornamento**

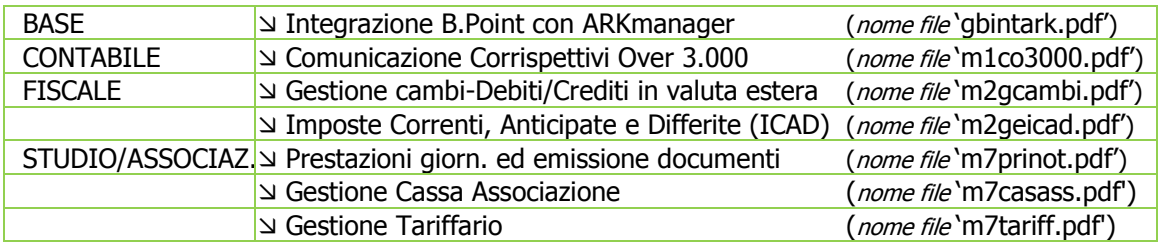

## **Come consultare la documentazione dalla Barra degli strumenti**

La documentazione consultabile in B.Point SOLUTION PLATFORM, è suddivisa in sezioni:

Ver. 11.10.xx - NR Utenti Azienda Informazioni sul Modulo AZIENDALE

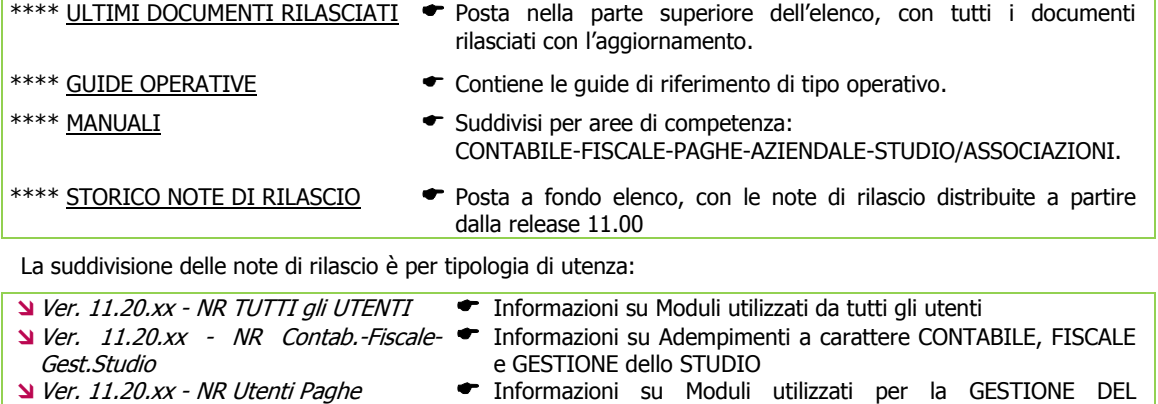

PERSONALE

# **WEB SEMINAR**

Per formare ed aggiornare il personale di Studio in tempi rapidi

- Comodamente dallo Studio, seguire il corso in diretta (possibilità di rivederlo in un momento successivo il corso è anche disponibile in modalità registrata)
- Subito operativi, i Web Seminar offrono una formazione puntuale, approfondita ed interattiva
- Filo diretto con WKI, i Web Seminar sono tenuti direttamente dagli esperti WKI ai quali, in modo interattivo, è possibile porre domande e chiedere chiarimenti durante l"evento.

Per saperne di più, consulta la **Scheda Prodotto** su [www.osra.it](http://www.osra.it/)

# <span id="page-0-0"></span>**CONTENUTO AGGIORNAMENTO**

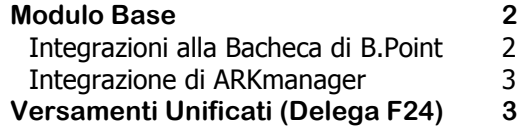

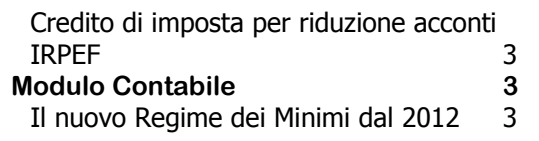

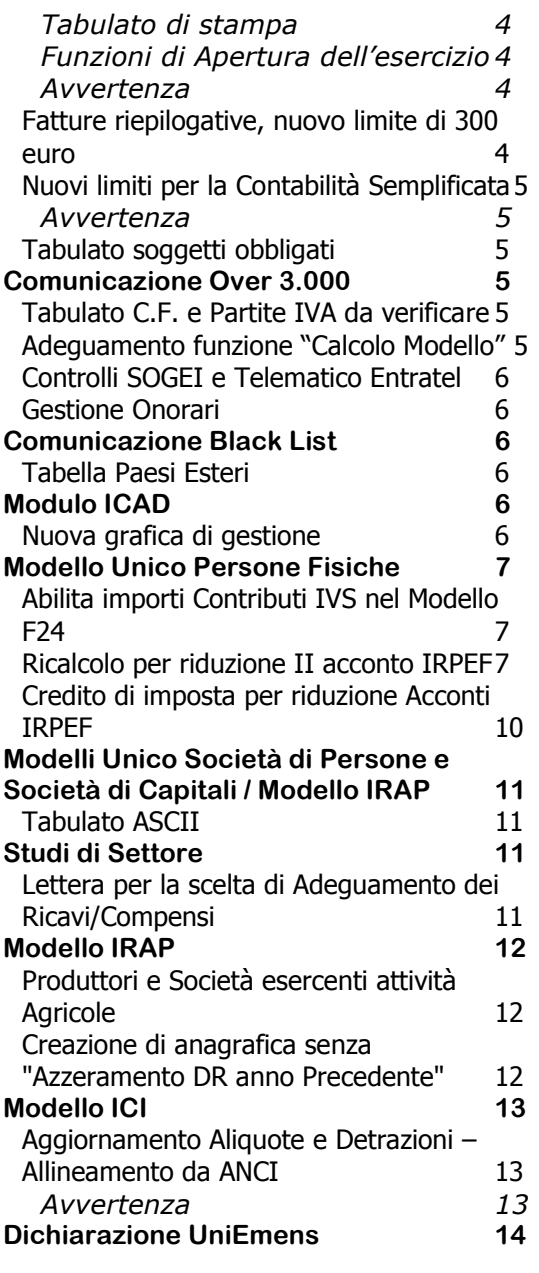

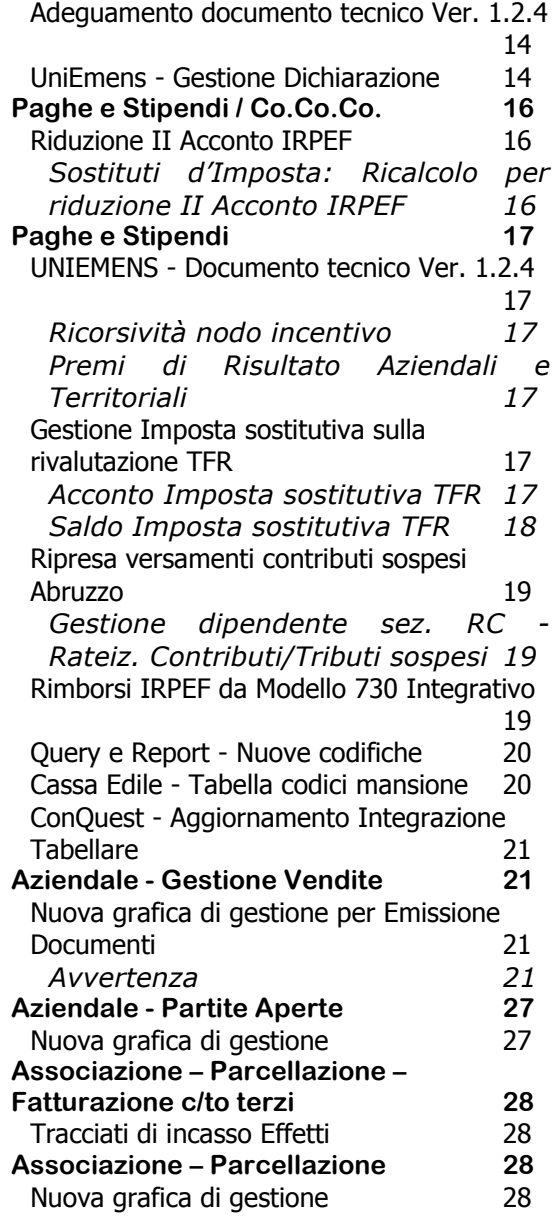

# <span id="page-1-1"></span><span id="page-1-0"></span>**Modulo Base**

### **Integrazioni alla Bacheca di B.Point**

 $\dot{E}$  possibile interagire con la *Bacheca di B.Point SP* anche esternamente al programma. E' possibile pubblicare messaggi automatici, generati da procedure pianificate o da programmi esterni. Per esempio è possibile pubblicare un messaggio in *Bacheca* con l'esito del salvataggio automatico, definire se la pubblicazione deve avvenire solo in caso di errore o sempre (programmando il salvataggio notturno, il mattino successivo si leggerà l'esito direttamente nella *Bacheca di B.Point SP*). Anche pianificando lo scaricamento automatico dei controlli SOGEI integrati in B.Point, i moduli aggiornanti vengono elencati in un messaggio della Bacheca.

Per l'attivazione di questa funzione Integrazione della Bacheca di B.Point SP con procedure esterne, rivolgersi al personale tecnico del proprio distributore OSRA.

### <span id="page-2-0"></span>**Integrazione di ARKmanager**

I documenti prodotti in B.Point possono essere Archiviati/Pubblicati/Storicizzati direttamente in ARKmanager senza passaggi intermedi di import/export delle pratiche.

Per gli invii massivi di documenti è prevista un'anteprima con l'esito di ogni singola pratica con possibilità di eventuale cancellazione.

Un ulteriore report viene stampato con l'esito degli invii singoli e massivi.

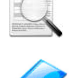

L'integrazione diretta avviene **solo con la versione 4.10** (e successive) **di ARKmanager**.

Le informazioni operative sono riportate nel manuale "Integrazione B.Point con ARKmanager" distribuito con questo rilascio (*nome file* 'qbintark').

[Torna al sommario](#page-0-0)

# <span id="page-2-2"></span><span id="page-2-1"></span>**Versamenti Unificati (Delega F24)**

#### **Credito di imposta per riduzione acconti IRPEF**

L'importo del credito di imposta ottenuto con la procedura di *riduzione II acconto IRPEF*, viene riportato nella Delega Unica come "**Scadenza 43- Credito per riduzione acconti**".

Il credito potrà essere utilizzato in compensazione a partire dalla prima scadenza utile.

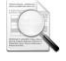

Si segnala che, alla data di pubblicazione della presente nota non abbiamo informazioni circa il codice tributo da utilizzare quale "Credito di imposta".

[Torna al sommario](#page-0-0)

# <span id="page-2-4"></span><span id="page-2-3"></span>**Modulo Contabile**

#### **Il nuovo Regime dei Minimi dal 2012**

#### *Sintesi della normativa*

Dal 01/01/2012 entrerà in vigore il "nuovo" **Regime dei Minimi** introdotto dall"art.27 del D.L.98/2011 che trasforma l"attuale, da **regime a durata illimitata** a **regime a durata limitata nel tempo**. Il "nuovo" Regime dei Minimi è riservato ai soggetti che intraprendono una nuova attività e, in via transitoria, a coloro che l"hanno iniziata a partire dal 01/01/2008.

In sintesi la nuova normativa prevede:

- ◆ ulteriori requisiti per entrare nel regime dei minimi;
- l'obbligo di fuoriuscita dal regime dei minimi per i soggetti che non possiedono gli ulteriori requisiti di cui al punto precedente;
- l"istituzione di un nuovo regime contabile ed IVA "agevolato", fruibile dai soggetti che fuoriescono dal *regime dei minimi*;
- la possibilità, per i soggetti attualmente non *minimi*, che rispettano i vecchi requisiti ma non i nuovi, di accedere al nuovo regime Contabile ed IVA "agevolato" di cui al punto precedente.

Per i **primi cinque anni** l'IRPEF e le relative Addizionali regionale e comunale, sono sostituite da un'imposta non più del 20% ma del 5%. Il regime fiscale è applicabile anche oltre il quarto periodo **d'imposta successivo a quello di inizio attività**, ma non oltre il periodo di imposta di compimento del 35° anno di età.

La tassazione agevolata è riconosciuta a condizione che:

- il contribuente non abbia esercitato, nei tre anni precedenti, altra attività artistica, professionale o d'impresa, anche in forma associata o familiare;
- l'attività non costituisca mera prosecuzione di altra già svolta sotto forma di lavoro dipendente o autonomo (tranne il periodo di pratica obbligatoria per l'esercizio dell'arte o professione);
- in caso di prosecuzione di un'attività d'impresa svolta da altro soggetto, i ricavi realizzati nell'anno precedente non siano superiori a 30.000 euro.

Le disposizioni attuative saranno dettate da successivi provvedimenti dell'Agenzia delle Entrate.

Alcuni dubbi emergono dalla lettura della norma. In particolare in riferimento al regime delle nuove iniziative produttive di cui all"art.13 della L.388/2000, non è chiaro se questo risulti di fatto abrogato (come sostiene parte della dottrina) oppure, se questo rimanga di fatto fruibile, per cui potrebbero addirittura convergere su di esso i fuoriusciti dai *minimi* (come sostiene altra parte della dottrina).

Obbligo di fuoriuscita dal Regime dei Minimi per i soggetti che non possiedono i nuovi requisiti Per i soggetti minimi nel 2011, lo status di minimo potrà essere conservato:

- $\bullet$  se si è intrapresa l'attività d'impresa, arte o professione a partire dal 01/01/2008 o successivamente;
- nel caso si sia giunti al compimento del quinquennio di attività e si abbia un"età non superiore a 35 anni.

Per conservare lo status di minimo **i due requisiti devono essere entrambi rispettati**.

Dunque i soggetti minimi nel 2011, dovranno obbligatoriamente fuoriuscire dal *regime dei minimi*:

- ◆ se si è intrapresa l'attività antecedentemente al 01/01/2008;
- nel caso si sia giunti al compimento del quinquennio di attività e si abbia un"età superiore a 35 anni.

<span id="page-3-0"></span>La fuoriuscita avverrà anche qualora si verifichi **solo una delle due condizioni**.

#### **Tabulato di stampa**

#### *Scelta CONTABILE 12/13 - 04 - 13.Verifica soggetti minimi*

Un tabulato di stampa permette di individuare i soggetti minimi nel 2011, che potenzialmente potrebbero dover uscire dal regime dei minimi dal 01/01/2012.

<span id="page-3-1"></span>La procedura segnala i casi certi e quelli da verificare a cura dell"operatore.

#### **Funzioni di Apertura dell'esercizio**

La funzione di "Apertura dell'esercizio contabile" (12/12 e successivi) esegue i controlli sopra indicati sulla base dei dati disponibili in archivio ed imposta il campo dell"anagrafica azienda <Contribuente minimo: 8 Soggetti fuoriusciti dal regime dei Minimi …> qualora vengano rilevate le condizioni di fuoriuscita certa o potenziale.

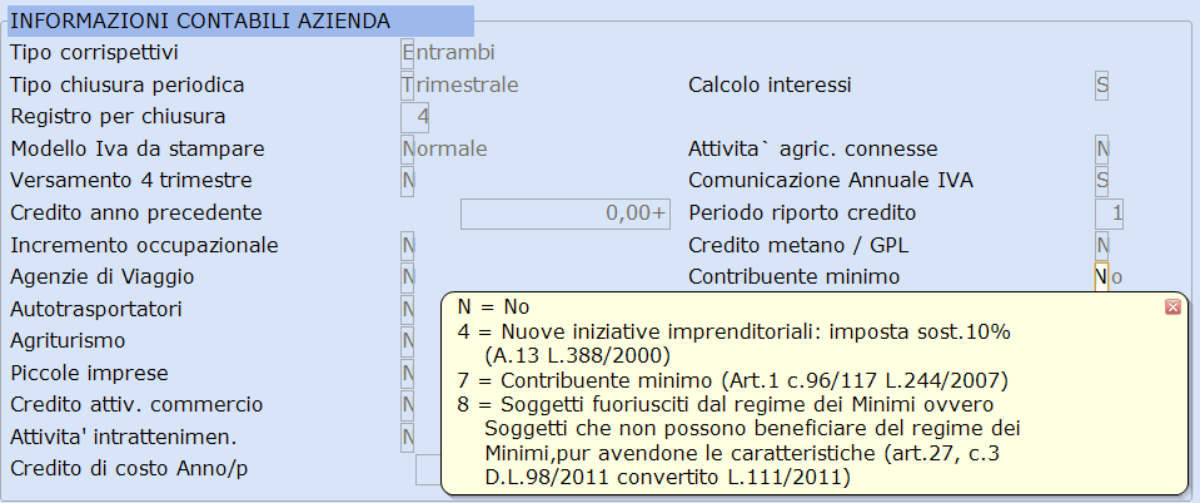

<span id="page-3-2"></span>L"utente potrà in ogni caso modificare successivamente questo campo sulla base delle proprie scelte operative.

#### **Avvertenza**

Le specifiche funzionalità connesse all'impostazione del campo <Contribuente minimo: 8 Soggetti fuoriusciti dal regime dei Minimi …> (es. Liquidazioni IVA, ecc…) saranno adeguate con un prossimo rilascio.

La funzione è profilata a livello utente dal PAC "SOGMINIM".

### <span id="page-3-3"></span>**Fatture riepilogative, nuovo limite di 300 euro**

Per effetto dell"art.7, comma 2, lett. aa), del D.L. 70/2011 (convertito dalla L.106/2011), l'importo delle fatture per le quali è possibile avvalersi dell'annotazione cumulativa in un unico documento riepilogativo, è innalzato a 300 euro. La norma ha effetto a partire dal 14/05/2011. È stata di conseguenza modificata la dicitura degli *help di campo* presenti nella gestione.

#### <span id="page-4-0"></span>**Nuovi limiti per la Contabilità Semplificata**

<span id="page-4-1"></span>Dal 2012 il regime di Contabilità Semplificata è **esteso alle imprese di servizi con ricavi fino a 400.000 euro** e alle **altre imprese con ricavi fino a 700.000 euro** (art.7, c.2 lett.m), L.106/2011). Inoltre l"art.14, comma 11, della L.183/2011, ha allineato ai suddetti limiti anche i limiti per la Liquidazione trimestrale dell"IVA.

#### **Avvertenza**

Le specifiche funzionalità della procedura che fanno riferimento ai suddetti limiti, saranno adeguate con un prossimo rilascio.

#### <span id="page-4-2"></span>**Tabulato soggetti obbligati**

*Scelta CONTABILE 11/12/13 - 01 - 07 - 10.Soggetti Over 3.000*

È disponibile un tabulato di stampa, all'interno di ciascuno dei tre applicativi di Contabilità, che permette di individuare i soggetti per i quali occorre inviare la Comunicazione.

La procedura simula, per tutte le aziende presenti nell"applicativo, la funzione "Calcolo Modello" e nel caso venga rilevata almeno una operazione da comunicare, viene indicato nel tabulato di stampa il soggetto obbligato.

La funzione è profilata a livello utente dal PAC "SOG3000E".

[Torna al sommario](#page-0-0)

# <span id="page-4-4"></span><span id="page-4-3"></span>**Comunicazione Over 3.000**

#### **Tabulato C.F. e Partite IVA da verificare**

*Scelte CONTABILE 16-09-01.Gestione Modello Stampe PC.Prospetti di Controllo* 

Il tabulato permette di individuare i clienti o i fornitori con Codice Fiscale e/o Partita IVA formalmente errati (o non italiani).

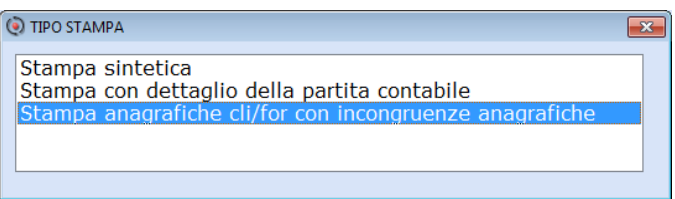

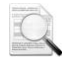

L"elenco stampato è riferito a tutti i clienti e fornitori dell"azienda ed effettua un controllo esclusivamente anagrafico, indipendentemente dall"avvenuto superamento del limite per l"invio della Comunicazione.

### <span id="page-4-5"></span>**Adeguamento funzione "Calcolo Modello"**

*Scelte CONTABILE 16-09-01.Gestione Modello Dati CM.Calcolo Modello*

Adeguata la funzione "Calcolo Modello" a seguito della pubblicazione dei Controlli SOGEI:

- Le Note di variazione (prefisso "1" e "2") vengono accorpate alla fattura di riferimento, in quanto la procedura di controllo non accetta gli importi negativi delle *note di variazione a storno* distintamente indicate.
- L"accorpamento viene effettuato esclusivamente se vi è corrispondenza tra gli estremi della fattura, presenti nella nota di variazione e quelli della fattura stessa, in caso contrario la nota di variazione a storno non viene presa in considerazione.
- Viene impostata la "Modalità di pagamento: 2=importo frazionato" per le operazioni certificate con fatture cointestate, da comunicare singolarmente per la quota riferita a ciascun cointestatario. La procedura di controllo richiede questa modalità per tutti i documenti di importo inferiore al limite di 25.000 euro, indipendentemente dal fatto che il pagamento sia stato fatto in un'unica soluzione.
- Anche i soggetti inseriti come <Tipo Anagrafica> (A)ssociazioni od Enti confluiscono nell'*archivio* dei soggetti titolari di Partita IVA (prima di questo rilascio, questi soggetti non venivano presi in considerazione se fornitori e, se clienti confluivano nell'archivio dei soggetti privati).

**È necessario eseguire nuovamente il "Calcolo Modello" qualora si rilevi almeno una** 

#### **delle problematiche sopra indicate**.

I controlli relativi alla impossibilità di inserire importi negativi e di indicare la "Modalità di pagamento: *1=Importo non frazionato*" in presenza di importo inferiore al limite di 25.000 euro, sono stati inseriti anche nelle funzioni **CF**.Soggetti NON titolari di P.I., **FP.**Fatture a Privati, **PI**.Soggetti titolari di P.I. e **NR**.Soggetti NON residenti.

#### <span id="page-5-0"></span>**Controlli SOGEI e Telematico Entratel**

*Scelte CONTABILE 16-09-01.Gestione Modello Stampe CS.Controlli SOGEI Scelte CONTABILE 16-09-03-05.Telematico Com. Over 3000*

Rilasciate le funzioni per attivare i Controlli SOGEI (*menu interno gestione modello*) e per generare il file telematico per Entratel.

#### <span id="page-5-1"></span>**Gestione Onorari**

*Scelte CONTABILE 16-09-01.Gestione Modello Stampe CS.Controlli SOGEI Scelte CONTABILE 16-09-12.Gestione Onorari* Rilasciate le funzioni di calcolo degli onorari.

[Torna al sommario](#page-0-0)

# <span id="page-5-3"></span><span id="page-5-2"></span>**Comunicazione Black List**

#### **Tabella Paesi Esteri**

Rilasciata la "Tabella Paesi Esteri" aggiornata con i seguenti Paesi:

- 238 Abu Dhabi
- 239 Ajman
- 240 Dubai
- 241 Fujairah
- 242 Ras al Khaimah
- 243 Sharjah
- 244 Umm al-Qaiwain

[Torna al sommario](#page-0-0)

# <span id="page-5-5"></span><span id="page-5-4"></span>**Modulo ICAD**

#### **Nuova grafica di gestione**

Alla gestione del modello ICAD sono stati applicati i nuovi oggetti grafici con conseguente modifica della videata. Le funzionalità sono invariate.

Un esempio della nuova videata

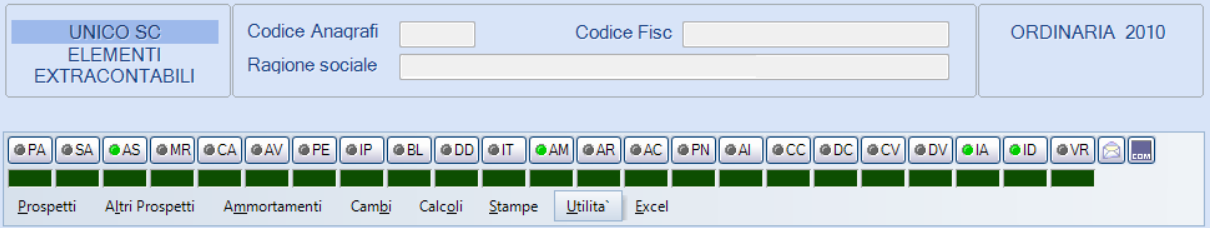

In particolare, la nuova esposizione del menu "Calcoli" che facilita la consultazione delle funzioni in esso contenute:

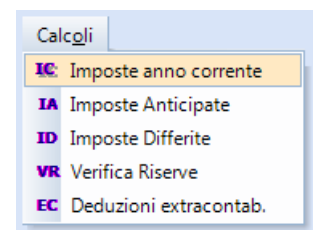

[Torna al sommario](#page-0-0)

# <span id="page-6-1"></span><span id="page-6-0"></span>**Modello Unico Persone Fisiche**

### **Abilita importi Contributi IVS nel Modello F24**

*Scelta FISCALE 22-11-07-05.Abilita Fissi su F24*

Abilitato il riporto della 4^ rata relativa ai contributi fissi IVS in scadenza nel mese di febbraio 2012, su Modello F24.

#### <span id="page-6-2"></span>**Ricalcolo per riduzione II acconto IRPEF**

#### *Sintesi normativa*

E' stato firmato in data 21 novembre 2011 ed è in corso di pubblicazione, il Decreto del Presidente del Consiglio dei Ministri che prevede il **differimento del versamento di 17 punti percentuali dell'Acconto IRPEF dovuto per il periodo d'imposta 2011**. Di conseguenza l'Acconto IRPEF dovuto per l'anno 2011 ammonta all'82 per cento anziché al 99 per cento.

Il differimento interessa i **soggetti IRPEF** (dipendenti e pensionati con altri redditi, titolari di reddito autonomo o di impresa, soci di società trasparenti o di società di persone …) e non i soggetti IRES. La riduzione riguarda anche i **contribuenti Minimi** che versano un"imposta sostitutiva dell"IRPEF. L"art.1 c.105 della L. 244/07, prevede che ai contribuenti minimi si applichino le disposizioni in materia di versamento dell"IRPEF.

Il differimento non riguarda l"IRAP ed i contributi previdenziali.

Nei confronti dei soggetti che si sono avvalsi dell"Assistenza Fiscale (Mod. 730), è compito dei sostituti d'imposta trattenere l"acconto tenendo conto del differimento.

*Interventi software*

Nella "**Tabella costanti di calcolo**" è stato valorizzato il campo **<% acconto totale rideterminazione 2^ rata**> con la percentuale del **82%**, utilizzata dalle procedure "Ricalcolo II acconto" e "Riduzione II acconto":

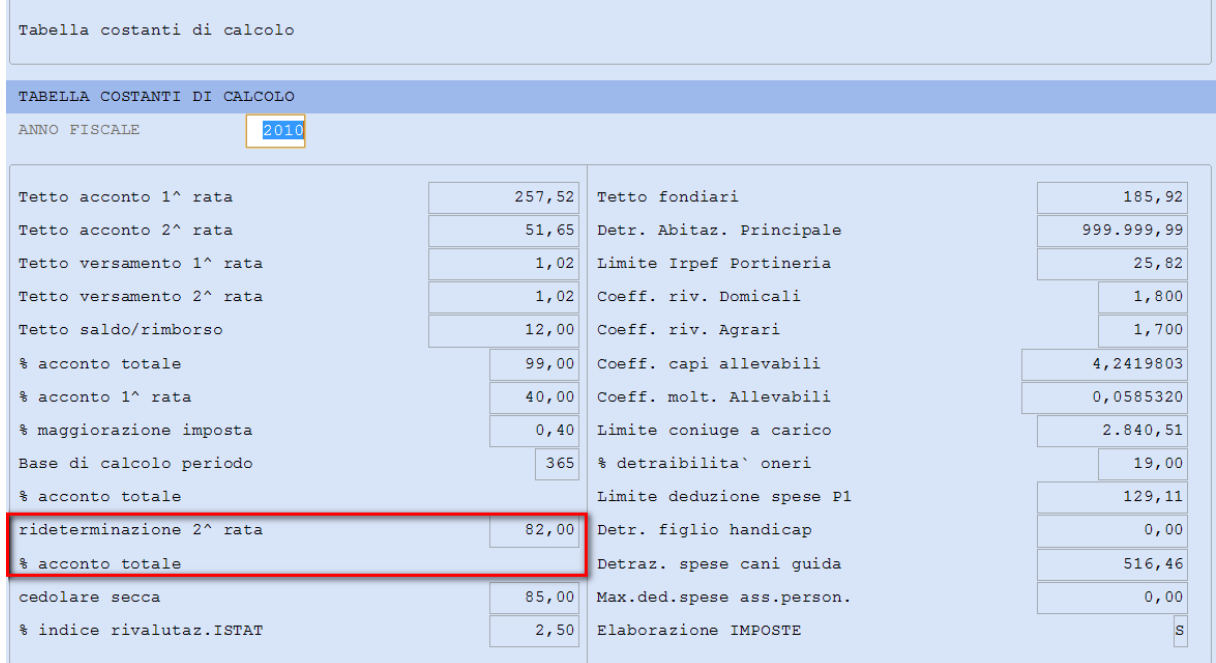

*Flusso operativo*

#### **Ricalcolo II Acconto per singolo Contribuente**

*Scelta FISCALE 22-11-13.Ricalcolo II acconto / 22 Versamenti e acconti Elaborazioni Ricalcolo II acconto*

- Richiamare l"anagrafica soggetta al ricalcolo (utilizzando il tasto funzione "F4 Inserimento anagrafica' se l'anagrafica non è mai stata inserita).
- È possibile prelevare i dati dalla Dichiarazione Unico 2011 (anno fiscale 2010), rispondendo "Sì" alla domanda:

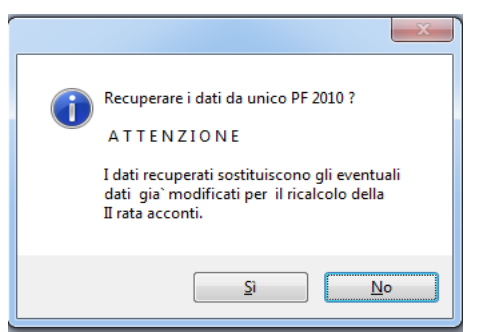

Accedendo successivamente nel "Ricalcolo II Acconto", qualora i dati siano stati già copiati per quell"anagrafica, rispondere "No"

La procedura ricalcola il II Acconto IRPEF dovuto dai Contribuenti Persone Fisiche e l"imposta dovuta dai Contribuenti Minimi, applicando alla base di calcolo acconti, la nuova percentuale e sottraendo al risultato ottenuto, la prima rata. Il risultato del calcolo è visualizzato nel quadro RN e nel quadro CM per i Contribuenti Minimi.

Anche le anagrafiche che erano state manualmente forzate ("M"anuale in corrispondenza del campo relativo alla II rata di Acconto), vengono ricalcolate da questa procedura.

#### Un esempio

#### Contribuenti Persone Fisiche - Situazione dopo il ricalcolo acconto IRPEF

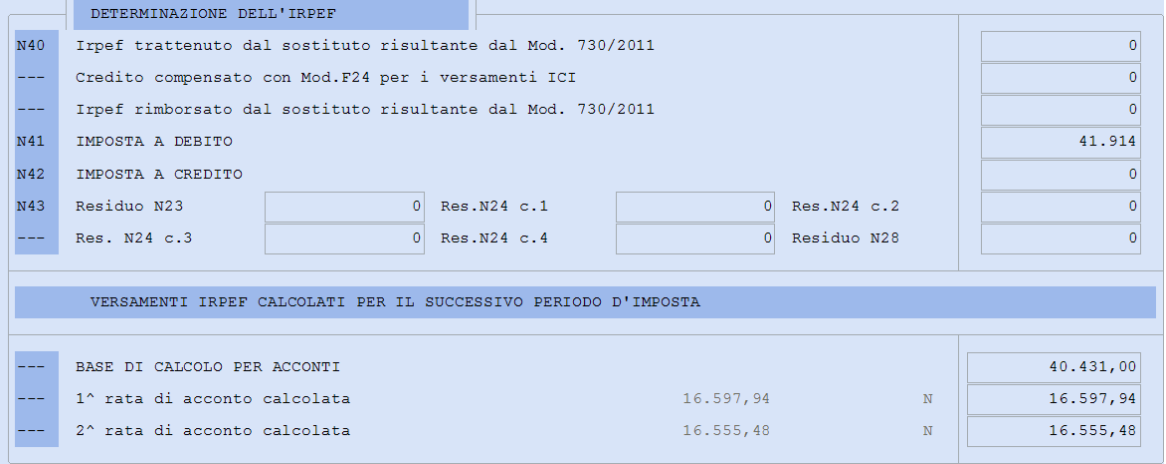

 È possibile copiare l"importo calcolato nella Dichiarazione Unico 2011, rispondendo [OK] alla domanda in uscita dal "Ricalcolo II acconto.

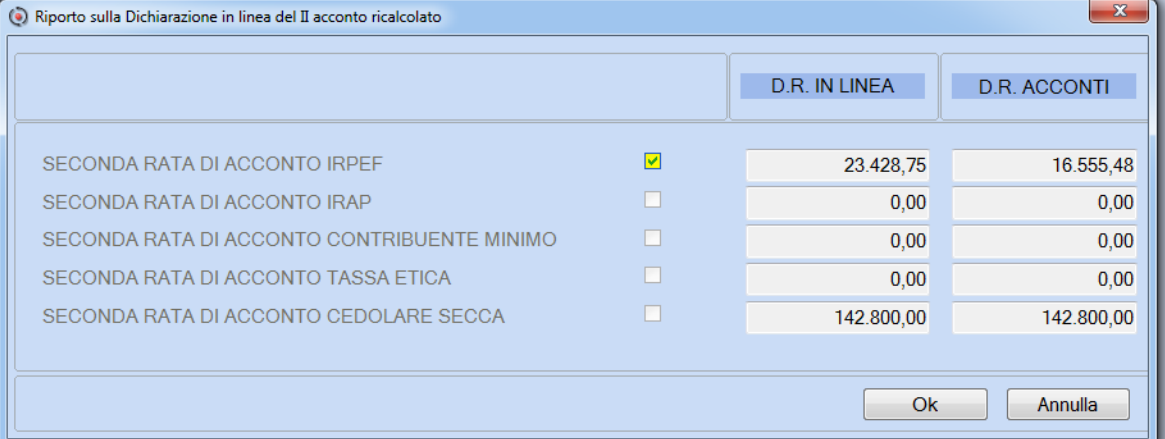

 Gli importi ricalcolati vengono riportati in "**EI** Estremi Imposte" e nel quadro CM per i Contribuenti Minimi, con anteposta la dicitura "**F**"orzata.

Contribuenti Persone Fisiche - Situazione dopo il ricalcolo con riporto nella Dichiarazione in linea dell'acconto IRPEF

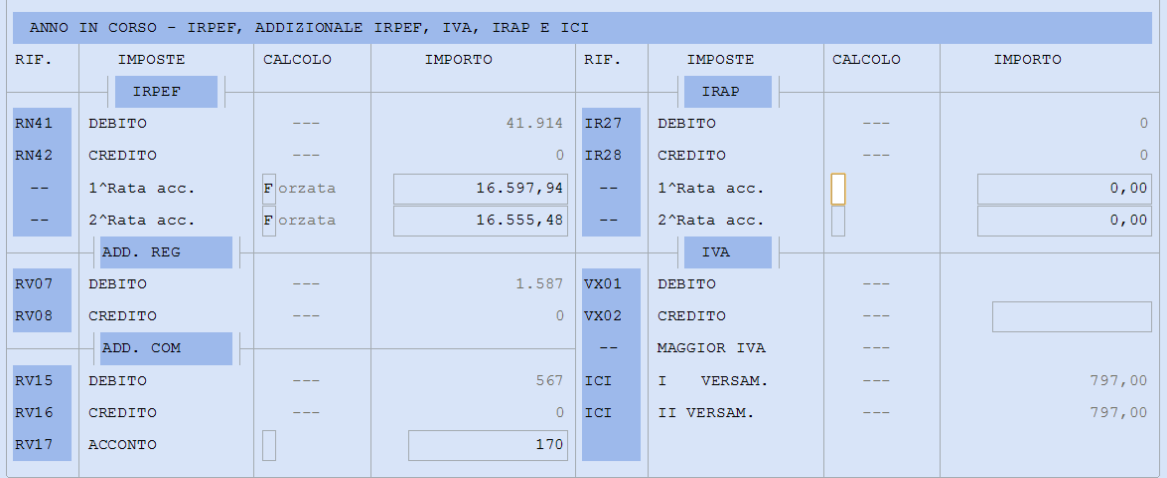

#### È ora possibile procedere con **l'Abilitazione della Delega F24**, con scadenza "**24 Acconto Redditi Novembre**".

Se l"anagrafica è già presente nella funzione "Ricalcolo II acconto" (perché caricata in precedenza) è sufficiente richiamarla dopo la variazione della percentuale nella tabella di calcolo (variazione automatica con l'installazione di questo aggiornamento oppure manuale se variata prima di eseguire questo aggiornamento) ed eseguire la "**Ricostruzione Dichiarazione**" per ottenere l'importo corretto dell'Acconto.

#### **Ricalcolo/Riduzione II Acconto per più anagrafiche**

*Scelta FISCALE 22-11-14.Riduzione II acconto / 22 Versamenti e acconti Elaborazioni Ricalcolo II acconto*

Questa procedura, alternativa a quella precedentemente descritta, permette di richiamare più anagrafiche contemporaneamente soggette al ricalcolo del II acconto:

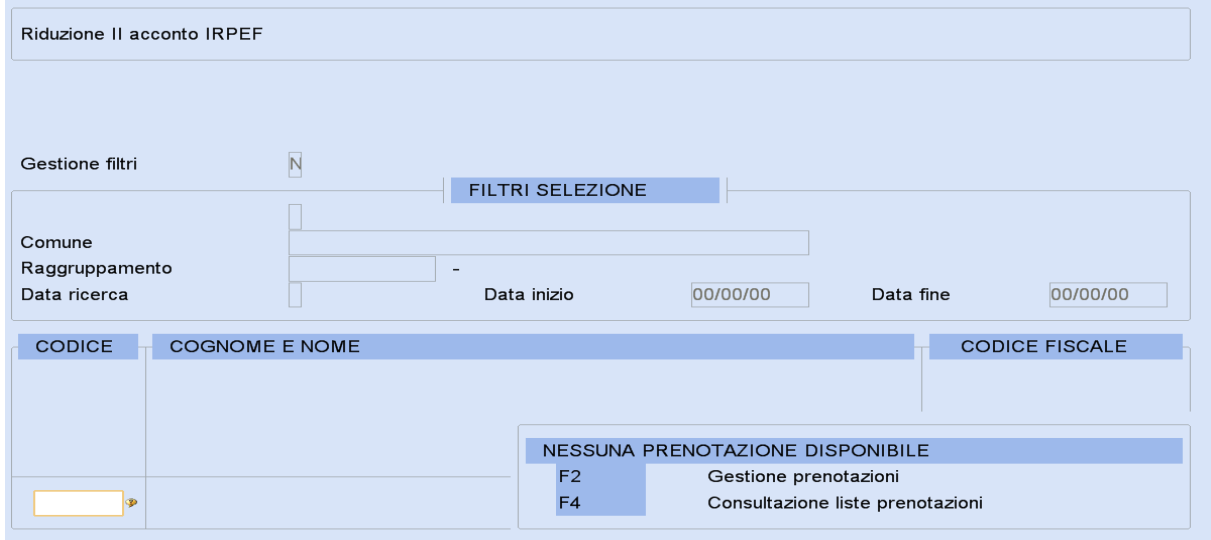

Terminata l"elaborazione, la procedura stampa le anagrafiche richiamate dall"utente, indicando:

- anagrafiche per cui è stato effettuato il ricalcolo → prima/seconda rata ante Decreto di riduzione acconto; prima/seconda rata post Decreto; differenza tra i due importi della II rata;
- anagrafiche per cui non è stato effettuato il ricalcolo  $\rightarrow$  causa di mancata elaborazione:
	- ◆ in corrispondenza del campo <II^ Rata acc.> in "Estremi Versamenti" e quadro CM per i Contribuenti Minimi, è presente l'opzione 'M'anuale (caso A.);
	- la Delega F24 con scadenza "24 Acconto Redditi Novembre" risulta già stampata in effettivo (caso B.).

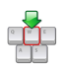

Le anagrafiche scartate dalla procedura, possono essere ricalcolate nei seguenti modi:

**caso A.** da "**Ricalcolo II acconto**" richiamare/ricalcolare la dichiarazione (come descritto al primo paragrafo del flusso operativo);

**caso B.** è necessario riaprire la Delega F24 precedentemente stampata e richiamare/ricalcolare la dichiarazione (come descritto al primo paragrafo del flusso operativo).

È ora possibile procedere con l"abilitazione della Delega F24, con scadenza "24 Acconto Redditi Novembre'.

#### **Abilitazione Delega Unica F24**

L"abilitazione dei nuovi importi dell"acconto ed il loro riporto in Delega F24 devono essere eseguiti dall"utente secondo le consuete modalità.

- **Delega con 'scadenza 24'** (seconda rata acconto) **stampata in effettivo prima della generazione Delega con 'scadenza 11'** (periodico di Novembre 16/11/2011):
	- **Annullare la Delega** "scadenza 24" con la procedura di "Annullamento versamenti". Questa procedura annulla i debiti e, in presenza di crediti, annulla le compensazioni effettuate rendendo i crediti nuovamente disponibili per la delega che sarà nuovamente generata.
	- **Ricalcolare la II rata di acconto** con una delle procedure descritte nei paragrafi precedenti.
	- **Rigenerare la Delega** "scadenza 24".
- **Delega con 'scadenza 24'** (seconda rata acconto) **stampata in effettivo dopo la generazione Delega con 'scadenza 11'** (periodico di Novembre 16/11/2011):
	- **Richiamare la Delega** "scadenza 24" per riaprirla.
	- **Ricalcolare la II rata di acconto** con una delle procedure descritte nei paragrafi precedenti.
	- **Rigenerare la Delega** "scadenza 24".

### <span id="page-9-0"></span>**Credito di imposta per riduzione Acconti IRPEF**

*Scelta FISCALE 22-11-10*

*Sintesi normativa*

Nel DPCM che prevede il differimento del versamento di 17 punti percentuali dell"Acconto IRPEF dovuto per il periodo d"imposta 2011, si evidenzia che ai contribuenti, che hanno effettuato il pagamento dell"acconto nella misura del 99 per cento è consentito beneficiare di un credito di imposta, da utilizzare in compensazione con Modello F24, pari alla differenza pagata in eccesso.

#### *La procedura*

Con la funzione "**Credito Riduzione II acconto**" è possibile generare il credito d"imposta per riduzione acconto, prenotando le anagrafiche interessate dal ricalcolo.

Nei campi <Codice tributo IRPEF> e <Codice tributo Contribuenti minimi> occorre indicare i codici tributo "Credito di imposta IRPEF" e "Credito di imposta Contribuenti minimi" da riportare in Delega.

Alla data di pubblicazione della presente nota non abbiamo informazioni circa i codici tributo da utilizzare quale "Credito di imposta".

La procedura, ricalcola l"importo totale delle rate e stampa l"elenco delle anagrafiche selezionate, riportando per ognuna le seguenti informazioni:

- $\checkmark$  1^ rata acconto IRPEF, calcolata secondo le modalità ante riduzione;
- $\checkmark$  2^ rata acconto IRPEF, calcolata secondo le modalità ante riduzione;
- $\checkmark$  1^ rata acconto IRPEF post modifiche, invariata rispetto a quella calcolata in precedenza;
- $\checkmark$  2^ rata acconto IRPEF post modifiche, pari al totale delle rate ricalcolate al netto della 1^ rata post modifiche;
- $\checkmark$  credito di imposta da portare in delega, pari alla differenza tra la 2^ rata ante modifiche e la 2^ rata post modifiche.

Le anagrafiche prenotate, per le quali non è stato ricalcolato l"acconto, sono comunque riportate sul tabulato con l"indicazione della causa della mancata elaborazione:

- $\checkmark$  nella 'dichiarazione ordinaria' è presente, in corrispondenza della I e/o II rata acconto, (M)anuale o (F)orzata;
- $\checkmark$  la Delega, con scadenza '43-Credito per riduzione acconti' risulta già stampata in effettivo;
- $\checkmark$  negli "EI *Estremi Versamento* Modalità di versamento della 'dichiarazione ordinaria" l'opzione "Utilizzo crediti in compensazione per acconti in dichiarazione" è pari ad (S) e, nel quadro RX, al rigo RX1, è presente un credito IRPEF;
- $\checkmark$  la Delega con scadenza '24 Annuale acconti redditi novembre' non risulta stampata in effettivo.

[Torna al sommario](#page-0-0)

# <span id="page-10-1"></span><span id="page-10-0"></span>**Modelli Unico Società di Persone e Società di Capitali / Modello IRAP**

#### **Tabulato ASCII**

*Scelta FISCALE 23/24-05-03-14 / FISCALE 26-05-02-01/02*

E' possibile generare il file ASCII contenente i più significativi dati anagrafici e statistici del Modello Unico SP/SC e del Modello IRAP quali, la ragione sociale, la sede legale, il Rappresentante Legale, la natura giuridica, etc.

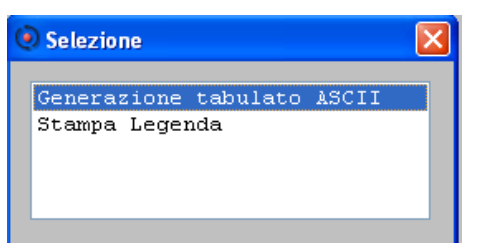

È possibile la "**Generazione tabulato ASCII**" in due diverse modalità:

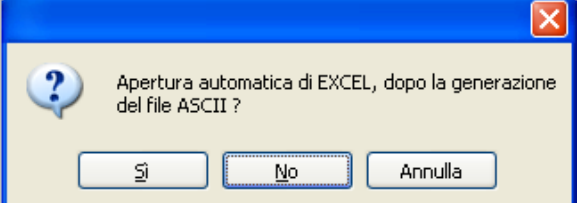

- Rispondendo (Sì), dopo la generazione il file viene automaticamente aperto dal programma Excel;
- **N** Rispondendo (No), si può archiviare il file generato, su *server* o in *locale*, e richiamarlo in un secondo momento:

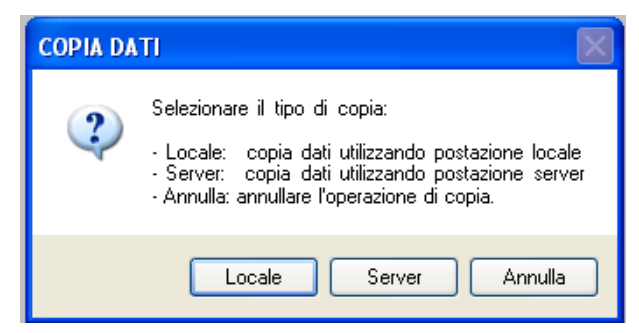

La "**Stampa Legenda**" riporta la descrizione delle sigle utilizzate nel file ASCII e l'elenco delle Incongruenze/Avvertenze.

[Torna al sommario](#page-0-0)

# <span id="page-10-3"></span><span id="page-10-2"></span>**Studi di Settore**

#### **Lettera per la scelta di Adeguamento dei Ricavi/Compensi**

*Scelta FISCALE 25-03-07.Lettera scelta adeguamento*

La "**Lettera scelta adeguamento**", predisposta al fine di agevolare l"utente nella decisione di effettuare/non effettuare l"Adeguamento dei Ricavi/Compensi, dichiarati con il Modello Unico, a quelli calcolati da Gerico, è stata integrata con i *contributi previdenziali* dovuti da Artigiani e Commercianti (**IVS**), da liberi Professionisti (**Gestione Separata**) e da Geometri (**CIPAG**).

Vengono stampate (e quindi prenotabili) esclusivamente le anagrafiche - Persone Fisiche - per le quali l"elaborazione dell"applicativo Gerico ha determinato maggiori Ricavi/Compensi.

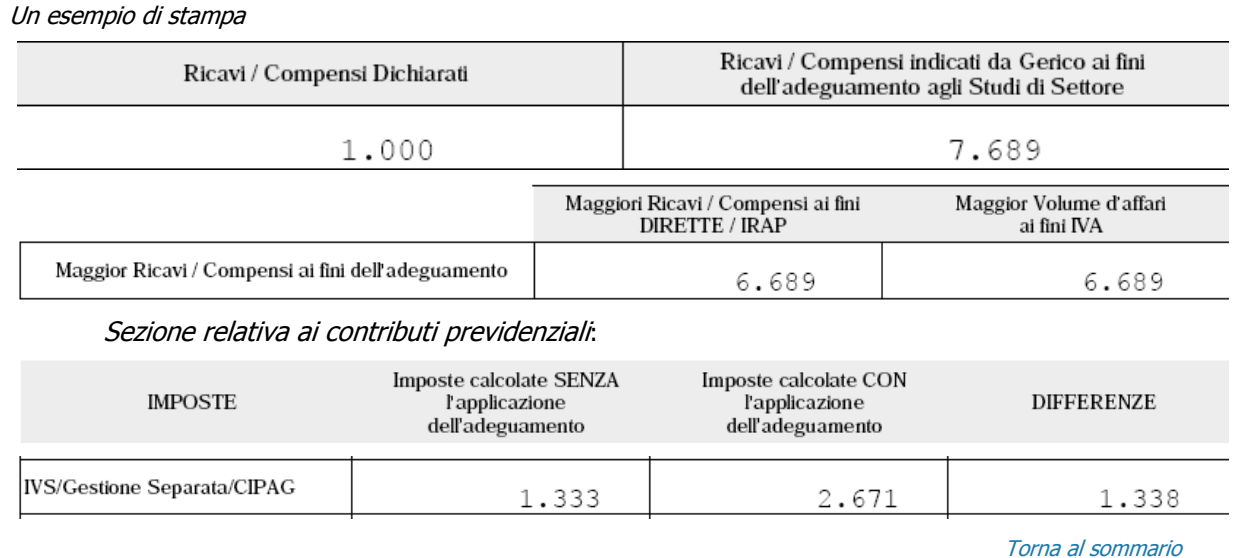

# <span id="page-11-1"></span><span id="page-11-0"></span>**Modello IRAP**

#### **Produttori e Società esercenti attività Agricole**

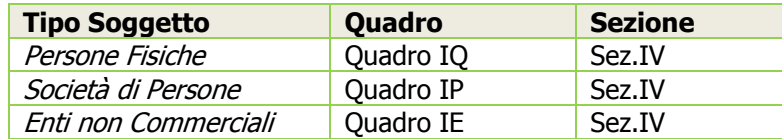

Possibilità di recupero (con lo specifico tasto funzione) dei dati richiesti nei righi IQ46/IP52/IE59 "Corrispettivi" e IQ47/IP53/IE40 "Acquisti destinati alla produzione" dai corrispondenti campi presenti in Dichiarazione IVA (VE40 meno VE38 per i Corrispettivi e F20 per gli Acquisti destinati alla produzione).

#### Esempio videata IRAP Persone Fisiche quadro IQ

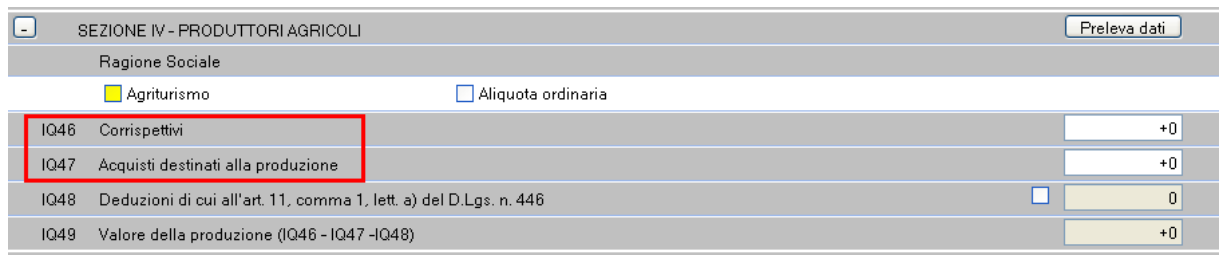

### <span id="page-11-2"></span>**Creazione di anagrafica senza "Azzeramento DR anno Precedente"**

È possibile caricare un'anagrafica, utilizzando il *tasto funzione* F4, anche se già presente in archivio nel precedente periodo di imposta senza dover necessariamente eseguire l'Azzeramento annuale dei dati. Da questo rilascio, in questi casi, viene richiesto se azzerare l'anagrafica oppure, **creare una nuova dichiarazione** (per l'anno fiscale in corso) **senza azzeramento**.

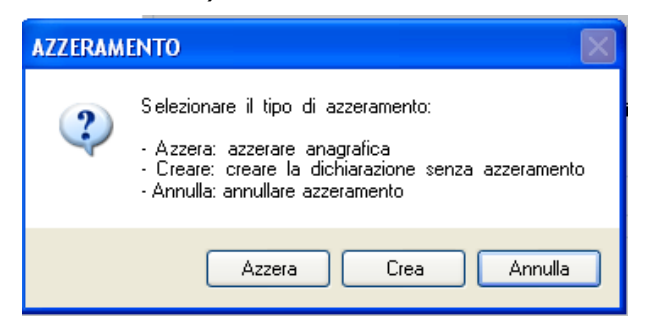

Questa nuova funzione può essere utilizzata per esempio, quando il soggetto è stato oggetto di trasformazione societaria - da Società di Persone a Società di Capitali:

 $\checkmark$  Azzera  $\to$  viene eseguito l'azzeramento dati e creata l'anagrafica IRAP per l'anno in corso come Dichiarazione Unico "2 Unico SP";

 $\checkmark$  Creare  $\hat{\to}$  viene creata, per l'anno in corso, l'anagrafica IRAP con i nuovi dati inseriti nel caricamento - nel nostro esempio, come Dichiarazione Unico "3 Unico SC".

[Torna al sommario](#page-0-0)

# <span id="page-12-1"></span><span id="page-12-0"></span>**Modello ICI**

### **Aggiornamento Aliquote e Detrazioni – Allineamento da ANCI**

*Scelta FISCALE 29-09-02*

L"ANCI ha pubblicato il file con le aliquote (ordinaria e abitazione principale) e detrazioni ICI per l"annualità 2011, deliberate da circa 5000 comuni. Adeguate quindi le relative tabelle.

L"aggiornamento automatico delle tabelle deve essere eseguito dalla scelta di menu "Allinea da Anci". È prevista la modalità "**Simulata**" con stampa delle differenze riscontrate in seguito all"allineamento senza che le tabelle del proprio archivio siano aggiornate.

Aggiornamento **Completo**  $\rightarrow$  le aliquote e le detrazioni vengono automaticamente sostituite senza alcun controllo di eventuali variazioni effettuate nell"anno 2011 per tutti i Comuni.

<span id="page-12-2"></span>Aggiornamento **Parziale**  $\rightarrow$  vengono sostituite solo le aliquote e le detrazioni dei Comuni per i quali l"utente non ha apportato modifiche per l"anno 2011.

#### **Avvertenza**

Prima di procedere all"allineamento da ANCI verificare l"esatta corrispondenza tra le tipologie degli immobili gestiti nell"applicativo ICI e le tipologie definite dall"ANCI (1–ordinaria; 2–abitazione principale; 0–nessun abbinamento).

Al termine dell"esecuzione viene stampato l"elenco dei comuni gestiti nell"applicativo ICI e per ciascuna tipologia di terreno o fabbricato, le differenze rilevate tra le tabelle presenti in archivio prima dell"allineamento e le stesse tabelle, così come modificate dalla procedura di allineamento.

Qualora tra i comuni gestiti nell"applicativo ICI fosse rinvenuto un comune per il quale l"aliquota e/o la detrazione per l"abitazione principale e/o l"aliquota ordinaria non siano univoche, la procedura segnala con un asterisco in corrispondenza del comune, la necessità di verificare puntualmente la delibera comunale prima di procedere all"esecuzione dei calcoli per il saldo ICI.

Un esempio

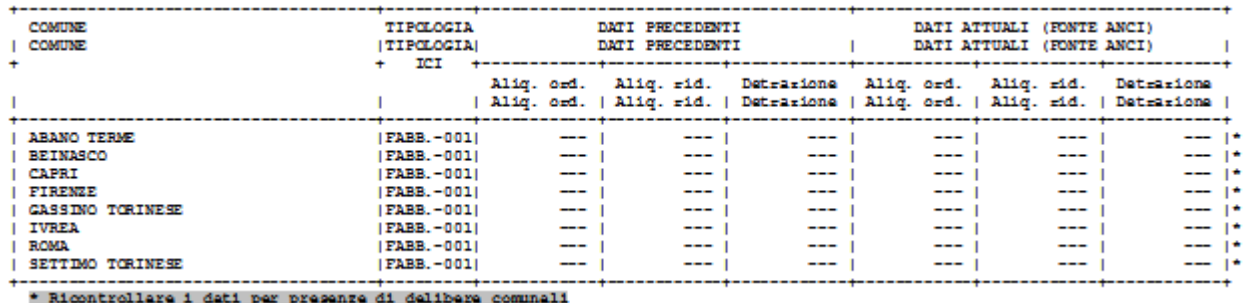

Anche all"interno delle tabelle relative alle aliquote e detrazioni ICI viene segnalata la presenza di Delibere comunali da consultare prima di procedere al calcolo dell"importo a saldo.

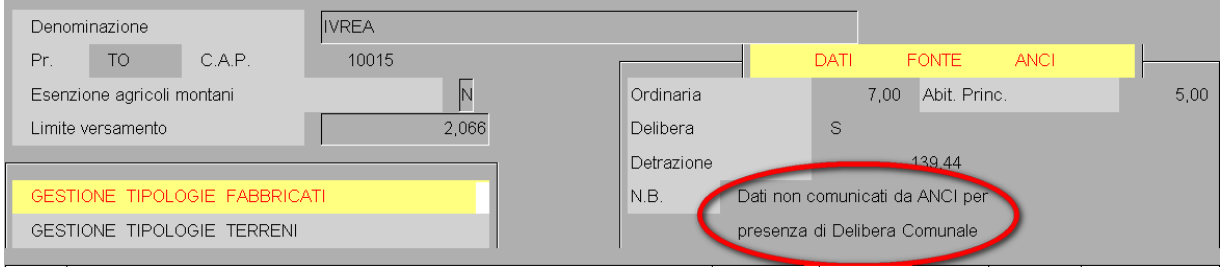

Per facilitare l"utente nella consultazione delle Delibere comunali è presente l"apposita funzione che, rimanendo all"interno del quadro terreni/fabbricati, per ogni specifico comune, permette la consultazione della delibera comunale, così come pubblicata sul sito del Ministero delle finanze.

[Torna al sommario](#page-0-0)

# <span id="page-13-1"></span><span id="page-13-0"></span>**Dichiarazione UniEmens**

### **Adeguamento documento tecnico Ver. 1.2.4**

La procedura è stata adeguata alle modifiche introdotte dal documento tecnico Ver.1.2.4 con le seguenti novità:

- Elemento <DatiMittente>
	- Precisato il significato "Tipo 3 Associazione di categoria, CAF imprese o Servizio Istituito dall'Associazione di categoria". E' stata aggiornata la descrizione in tabella.
	- Inserito il nuovo attributo "TipoProcSH" di <CFSoftwarehouse>. Questo campo viene valorizzato con il valore "BPOINT" (riferito al nome del software con il quale viene generato il file).
- Lavoratori dipendenti <DenunciaIndividuale>
	- Inserito il nuovo valore "AS" in  $\lt$ TipoLavoratore>; il nuovo codice è stato inserito nella tabella "Tipo lavoratore".
	- $\checkmark$  Reso ricorsivo l'elemento <Incentivo > di <DatiRetributivi >.
	- Inseriti i nuovi valori "GIOV" e "MOBI" nell'elemento <Incentivo>; i nuovi codici sono stati inseriti nella tabella "Tipo incentivo":
		- per l'incentivo "GIOV" sono previste le causali contributive L428 (importo corrente), L429 (importo arretrato) valide a partire dalle denunce 10/2011;
		- per l'incentivo "MOBI" sono previste le causali contributive L400 (importo corrente) L401 (importo arretrato) valide a partire delle denunce di competenza 11/2011.
	- Variato il periodo di validità della causale M005 in <CausaleADebito> di <AltreADebito> di <DatiRetributivi>. Aggiornata la mappatura codici.
	- Inserite le nuove causali M100 e M200 in <CausaleADebito> di <AltreADebito> di <DatiRetributivi>. Aggiornata la mappatura codici.
	- $\checkmark$  Inserite nuove causali L111, L174, L175 in <CausaleACredito> di <AltreACredito> di <DatiRetributivi>. Aggiornata la mappatura codici.
	- Variato il periodo di validità della causale L400 in <CausaleACredito> di <AltreACredito> di <DatiRetributivi>. Aggiornata la mappatura codici.
	- Inserito il nuovo elemento <DetrazLavDip> in <PagDiretto> di <EventoCIG> di <GestioneEventiCIG> di <DatiRetributivi>. Inserito il nuovo campo in "procedura".
	- $\checkmark$  Inserito il nuovo elemento <PremioRis> in <DatiParticolari> di <DatiRetributivi> (questo nodo verrà distribuito con i successivi rilasci).
	- Variata la descrizione di <FondoFS> di <FondiSpeciali> di <DatiParticolari> di <DatiRetributivi>. L'elemento è stato reso obbligatorio a fronte dell'elemento <TipoLavoratore> uguale a FS o MF o TF o EF o ME.
- Lavoratori dipendenti <DenunciaAziendale>
	- Inserita la nuova causale M150 in <CausaleADebito> di <AltrePartiteADebito>. Aggiornata la mappatura codici.
	- $\checkmark$  Variato il periodo di validità della causale L401 in <CausaleACredito> di <AltrePartiteACredito>. Aggiornata la mappatura codici.
	- $\checkmark$  Inserita la nuova causale N961 in <CausaleACredito> di <AltrePartiteACredito>. Aggiornata la mappatura codici.
- Lavoratori parasubordinati
	- inserito nuovo valore 15 in <CodCalamita> di <Collaboratore>.

### <span id="page-13-2"></span>**UniEmens - Gestione Dichiarazione**

#### *Scelta ALTRI ADEMPIMENTI INAIL/INPS 65-01-01*

Nelle sezioni [Inquadramento Lavoratore Mese Precedente] e [Dati Retributivi Mese Precedente], all'interno della denuncia individuale mensile è possibile gestire denunce relative a più mesi precedenti (non solo quello immediatamente precedente).

La presenza di denunce relative al mese precedente viene evidenziata come di consueto, con il bottone della rispettiva scheda di colore verde.

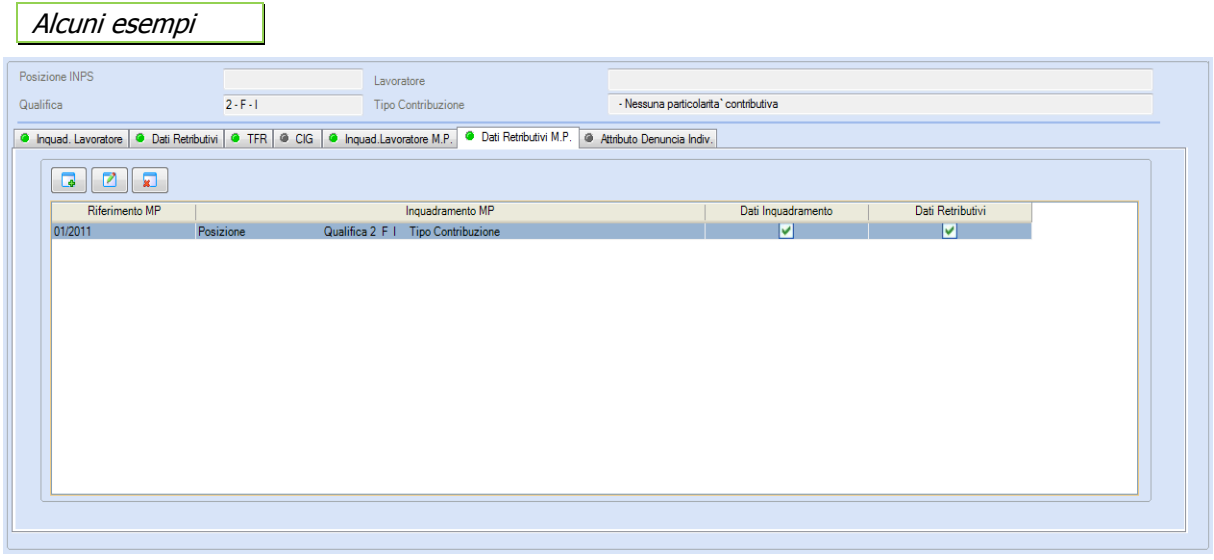

Selezionando uno dei bottoni **et del minore del minore del minore del minore** i dati relativi al mese precedente evidenziato.

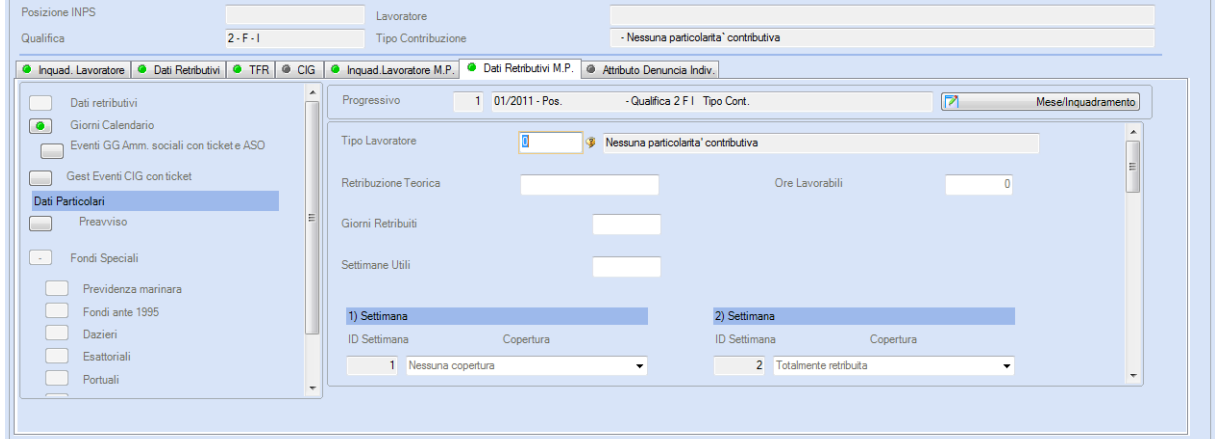

In entrambe le sezioni è possibile accedere ai dati "Inquadramento mese precedente" tramite il bottone P. Mese/Inquadramento

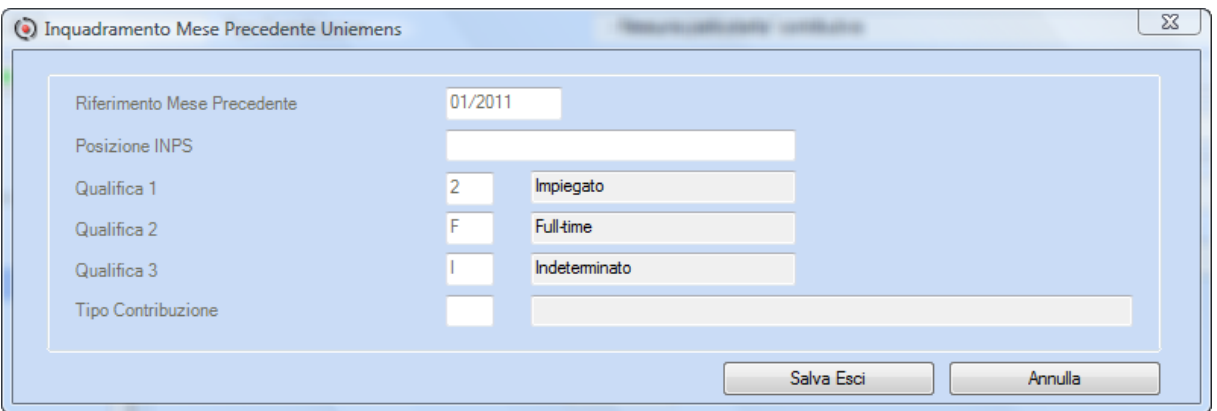

E' quindi possibile comunicare dati relativi a mesi precedenti anche se riferiti a inquadramenti diversi da quello della denuncia del mese corrente.

Al momento sono gestite automaticamente le variazioni relative al mese immediatamente precedente rispetto al mese di competenza della denuncia principale. Con un prossimo aggiornamento verranno generate in automatico anche le variazioni riferite a più mesi precedenti.

[Torna al sommario](#page-0-0)

# <span id="page-15-1"></span><span id="page-15-0"></span>**Paghe e Stipendi / Co.Co.Co.**

## **Riduzione II Acconto IRPEF**

#### *Sintesi normativa*

E' stato firmato in data 21 novembre 2011 ed è in corso di pubblicazione, il Decreto del Presidente del Consiglio dei Ministri che prevede il **differimento del versamento di 17 punti percentuali dell'Acconto IRPEF dovuto per il periodo d'imposta 2011**. Di conseguenza l'Acconto IRPEF dovuto per l'anno 2011 ammonta all'82 per cento anziché al 99 per cento.

- Il differimento interessa i **soggetti IRPEF** (dipendenti e pensionati con altri redditi, titolari di reddito autonomo o di impresa, soci di società trasparenti o di società di persone …) e non i soggetti IRES.
- Il differimento **NON riguarda l'IRAP ed i Contributi Previdenziali**.
- Nei confronti dei soggetti che si sono avvalsi dell"Assistenza Fiscale (Mod. 730), è **compito dei sostituti d'imposta trattenere l'acconto tenendo conto del differimento**.
- $\triangleright$  Qualora sia stato già effettuato il pagamento dello stipendio senza considerare la riduzione, i **sostituti d'imposta provvederanno a restituire le maggiori somme trattenute con la retribuzione del mese di dicembre**.

#### **Sostituti d'Imposta: Ricalcolo per riduzione II Acconto IRPEF**

<span id="page-15-2"></span>Per i soggetti che si sono avvalsi dell"Assistenza Fiscale (Mod.730), i **Sostituti d'Imposta devono trattenere l'acconto tenendo conto della riduzione di 17 punti percentuali operando pertanto, la rideterminazione del II Acconto IRPEF**.

#### **Ricalcolo II Acconto IRPEF**

*Scelta PAGHE 31-02-14-05 / Co.Co.Co.62-02-14-07*

È possibile ricalcolare l"importo del II acconto IRPEF, memorizzato nella sezione "**73 – Dati 730**" della "**Gestione Dipendente/Collaboratore**".

La procedura prevede, dopo la selezione delle aziende, le seguenti opzioni:

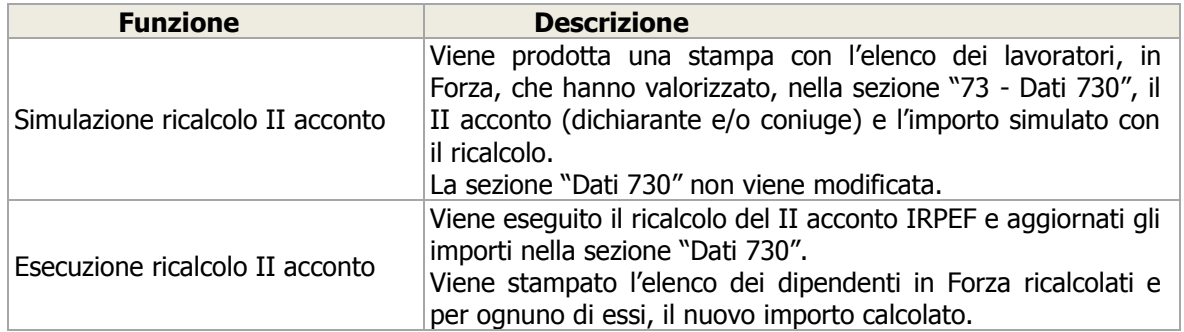

La percentuale di calcolo per la Rideterminazione seconda rata è già valorizzata ed è consultabile sul campo <Simulazione/Esecuzione>.

#### **Gestione Dipendente/Collaboratore**

#### *Scelta PAGHE 31-02-01 / Co.Co.Co.62-02-01*

Nella sezione "73 – Dati 730", posizionandosi sul campo <2^ rata 2011>, vengono visualizzati l"importo originario derivante dal 730/4 e l"importo ricalcolato dell"acconto. Quest"ultimo è il risultato della riduzione di 17 punti percentuali, applicata all"importo dell"acconto IRPEF ed al netto del primo acconto già trattenuto. Nel caso in cui non sia stato eseguito il ricalcolo, gli importi visualizzati sono uguali. In corrispondenza del campo <Importo Ricalcolato> un apposito tasto funzione permette di "eseguire/annullare" il ricalcolo dell"acconto IRPEF.

**NON procedere manualmente alla riduzione dell'importo del II acconto riportato in corrispondenza del campo <Importo 730/4>** onde evitare la perdita dell"importo originario della seconda rata, qualora venisse richiesta specifica indicazione nella Certificazione CUD2012.

Nel caso il II acconto sia già stato trattenuto in busta paga, la procedura di ricalcolo provvederà alla restituzione della riduzione spettante, come Credito d"imposta sulle Ritenute del mese, nella busta paga del mese successivo.

[Torna al sommario](#page-0-0)

# <span id="page-16-1"></span><span id="page-16-0"></span>**Paghe e Stipendi**

# **UNIEMENS - Documento tecnico Ver. 1.2.4**

Relativamente alle novità introdotte dal documento tecnico UNIEMENS Ver.1.2.4 anche le procedure del Modulo PAGHE hanno subito variazioni.

#### **Ricorsività nodo incentivo**

<span id="page-16-2"></span>A seguito dell'introduzione della ricorsività del nodo incentivo a partire dalle denunce trasmesse a partire dal 1/12/2011 è possibile indicare, per lo stesso lavoratore, all'interno della medesima denuncia UNIEMENS più codici incentivo.

In questa situazione occorre caricare una nuova tabella Codici INPS Statistici (Scelta PAGHE 31-14-04-14) che contenga entrambi i codici interessati. Il codice attribuito alla tabella deve essere collegato all'interno dell'anagrafica del dipendente in corrispondenza del campo <Codici Statistici>.

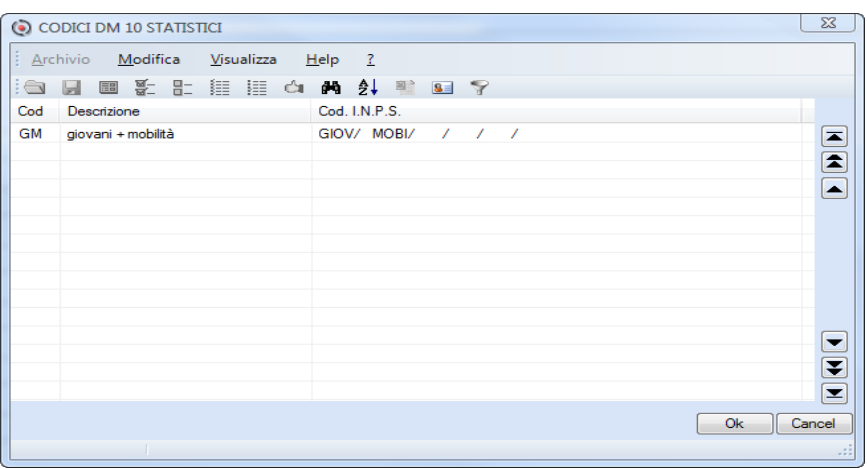

Questa impostazione deve essere effettuata, per i casi interessati, prima di procedere con l'elaborazione delle busta paga del mese di novembre da trasmettere a partire dal mese di dicembre.

<span id="page-16-3"></span>(i) E' necessario che i codici INPS statistici siano caricati all'interno della tabella Righi DM10 (Scelta PAGHE 31-14-04-01) specificando in corrispondenza del campo <Quadro DM10> il valore [S]tatistico.

#### **Premi di Risultato Aziendali e Territoriali**

La procedura sarà implementata con la valorizzazione dell'elemento relativo ai premi di risultato aziendali e territoriali a partire dall'invio delle denunce di gennaio 2012. In quell'occasione verrà anche predisposta la valorizzazione dell'elemento <RecuperoPR2011> con i valori pregressi relativi al 2011.

### <span id="page-16-4"></span>**Gestione Imposta sostitutiva sulla rivalutazione TFR**

#### *Scelta PAGHE 31-06-06-06*

Il versamento dell"imposta sostitutiva sulle rivalutazioni TFR deve essere effettuato dal sostituto d"imposta in due momenti:

- 1. Acconto entro il 16 Dicembre di ciascun anno.
- 2. Saldo entro il 16 Febbraio dell"anno successivo.

#### **Acconto Imposta sostitutiva TFR**

<span id="page-16-5"></span>L"acconto, dovuto nella misura del 90%, può essere calcolato sulla base delle rivalutazioni maturate nell"anno precedente, tenendo conto anche delle rivalutazioni relative ai TFR erogati nel corso di detto anno oppure, in maniera presuntiva sulle rivalutazioni che maturano nello stesso anno per il quale l"acconto è dovuto. Il sostituto d"imposta può scegliere la modalità più conveniente.

Il versamento avviene mediante l'utilizzo del modello F24 e del tributo 1712 - Acconto dell'imposta sostitutiva su redditi derivanti dalle rivalutazioni del trattamento di fine rapporto versata dal sostituto d'imposta - Art.11, commi 3 e 4 del D.Lgs. n.47 del 2000.

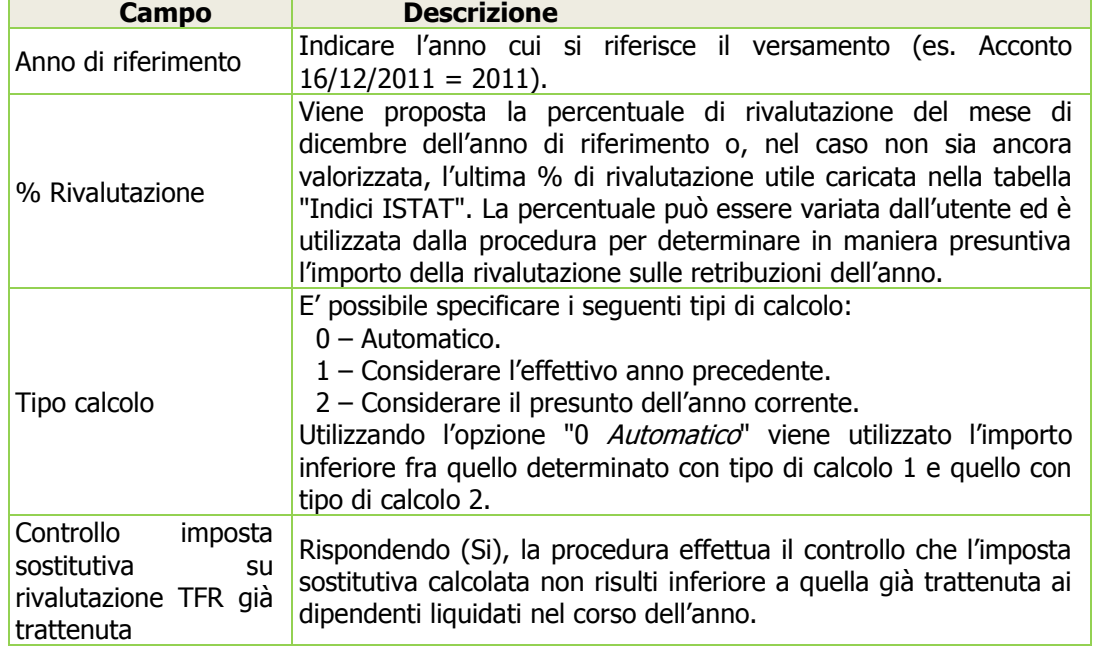

La procedura in oggetto richiede le seguenti informazioni:

L"elaborazione produce un tabulato che riporta, per ogni azienda selezionata, l"elenco dei dipendenti considerati esponendo per ognuno, sia l"importo calcolato sulla rivalutazione dell"anno precedente che quello determinato in via presuntiva sull'anno corrente, nella voce <Importo scelto Arrotondato> è riportato il valore in funzione della modalità di calcolo selezionata.

L'importo relativo al *calcolo Effettivo anno precedente* non risulta attendibile nel caso in cui non sia presente lo storico TFR che è generato automaticamente dalla procedura di Aggiornamento accantonamento TFR.

Questa ipotesi viene segnalata con un (\*) in corrispondenza di ogni dipendente e di conseguenza anche nei totali.

Il valore determinato, così come la % di rivalutazione utilizzata per il calcolo, vengono memorizzati nella Gestione Imposta Sostitutiva TFR, inserita nel medesimo menu, in corrispondenza del mese 11 Novembre dell"anno di riferimento. Questo dato, che può anche essere gestito manualmente dall'utente, verrà prelevato dalla procedura di *Elaborazione Versamenti* (Periodo corresponsione emolumenti 11-Novembre) e riportato nella "Gestione Quadro Versamenti" con il tributo 1712; successivamente questo tributo sarà riportato nella Delega F24, insieme ai restanti tributi del mese, dalla procedura di Abilitazione Importi Delega. L'importo del tributo 1712 sarà compensato con eventuali somme anticipate a titolo di Acconto imposta sui trattamenti di fine rapporto (tributo 1250). L'importo compensato sarà memorizzato nell'archivio Gestione Prelievo TFR anch'esso inserito nel menu Gestione TFR.

#### **Saldo Imposta sostitutiva TFR**

<span id="page-17-0"></span>Il versamento avviene mediante l'utilizzo del modello F24 e del tributo "1713 - Saldo dell'imposta sostitutiva sui redditi derivanti dalle rivalutazioni del trattamento di fine rapporto versata dal sostituto d'imposta - Art. 11, commi 3 e 4 del D. Lgs. n.47 del 2000".

L"importo definitivo dell"imposta sostitutiva sul TFR sarà calcolato dalla procedura di Aggiornamento accantonamento TFR e memorizzato (solamente la differenza con l"acconto di novembre), nella Gestione Imposta Sostitutiva TFR in corrispondenza del mese 01-Gennaio dell"anno successivo a quello di riferimento. Anche in questo caso il valore verrà prelevato dalla procedura di *Elaborazione Versamenti* (Periodo corresponsione emolumenti 01-Gennaio) e riportato nella "Gestione Quadro Versamenti" con il tributo 1713; successivamente questo tributo sarà riportato nella Delega F24, insieme ai restanti tributi del mese, dalla procedura di Abilitazione Importi Delega.

L"importo del tributo 1713 sarà compensato con eventuali somme anticipate a titolo di Acconto imposta sui Trattamenti di Fine Rapporto (tributo 1250). Anche in questo caso l"importo compensato sarà memorizzato nell"archivio Gestione Prelievo TFR.

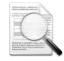

Nel caso in cui il l"importo del saldo risulti a credito, detto importo viene scaricato nella Delega F24 con il codice tributo 6781.

#### **Ripresa versamenti contributi sospesi Abruzzo**

<span id="page-18-0"></span>Con il messaggio n.17511 del 9 settembre 2011 l'INPS rende noto che "I soggetti interessati dai provvedimenti di sospensione delle rate in scadenza per il periodo gennaio – ottobre 2011, dovranno provvedere ad effettuare il versamento degli importi relativi alle predette rate entro e non oltre il giorno 16 dicembre 2011."

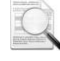

Nel cedolino di competenza 11/2011 dovrà essere trattenuto l'importo delle 11 rate relative all'anno 2011 (10 rate riferite al periodo gennaio/ottobre più la rata di novembre).

#### **Gestione dipendente sez. RC - Rateiz. Contributi/Tributi sospesi**

#### *Scelta PAGHE 31-02-01*

<span id="page-18-1"></span>Per i dipendenti interessati, accedere alla sezione "Contributi Previdenziali" ed indicare, in corrispondenza del rigo contenente l'importo dei contributi che sono stati sospesi - nella colonna "Inizio rate", il periodo relativo alla prima rata per le quale si deve effettuare il versamento; nel caso specifico indicare 01/2011. Con questa impostazione, effettuando l'elaborazione del cedolino paga di novembre 2011, la procedura effettua la trattenuta in un'unica soluzione delle 11 rate relative al 2011.

Gli importi così trattenuti saranno riportati nel modello F24 con le modalità già conosciute.

La trattenuta delle singole rate proseguirà nei mesi successivi fino al completamento del numero rate, specificato nella colonna "Rate".

#### <span id="page-18-2"></span>**Rimborsi IRPEF da Modello 730 Integrativo**

I rimborsi derivanti da Modello 730 Integrativo hanno effetto nel **cedolino con corresponsione emolumenti dicembre**. Si riporta il flusso operativo da seguire in presenza di rimborsi IRPEF a seguito di Modello 730 integrativo.

#### **Riproporzionamento Rimborsi IRPEF Modello 730**

*Scelta PAGHE 31-04-13-06*

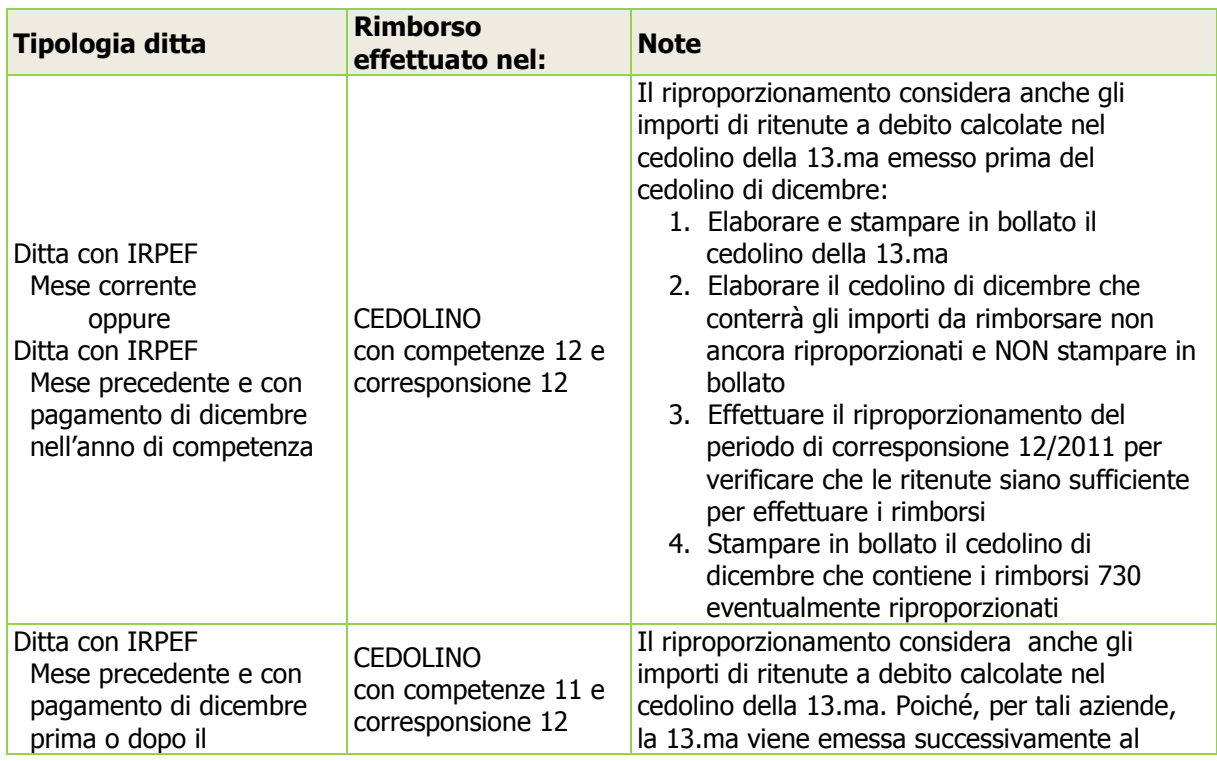

| Tipologia ditta | <b>Rimborso</b><br>effettuato nel: | <b>Note</b>                                                                                                    |
|-----------------|------------------------------------|----------------------------------------------------------------------------------------------------|
| 12 gennaio      |                                    | cedolino di novembre, la procedura da<br>utilizzare è la sequente:<br>1. Elaborare il cedolino di novembre che<br>conterrà gli importi da rimborsare non<br>ancora riproporzionati e NON stampare in<br>bollato<br>2. Elaborare il cedolino della 13.ma e NON<br>stampare in bollato<br>3. Effettuare il riproporzionamento del<br>periodo di corresponsione 12/2011 per<br>verificare che le ritenute siano sufficiente<br>per effettuare i rimborsi<br>4. Stampare in bollato il cedolino di<br>novembre che contiene i rimborsi 730<br>eventualmente riproporzionati<br>5. Stampare in bollato il cedolino della<br>$13$ .ma |

Per i dipendenti cessati prima del mese di dicembre che hanno presentato un Modello 730 Integrativo, al fine di operare i suddetti rimborsi, occorre elaborare un'apposta mensilità (diversa da 13 a 18) con corresponsione emolumenti 12/2011.

## <span id="page-19-0"></span>**Query e Report - Nuove codifiche**

#### *Scelta PAGHE 33*

Sono state introdotte le seguenti nuove codifiche relative alla sezione "DATI INDENTIFICATIVI" dell'anagrafica azienda:

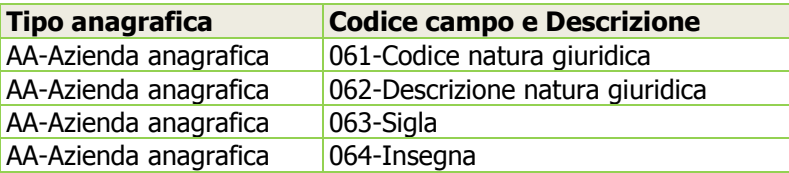

# <span id="page-19-1"></span>**Cassa Edile - Tabella codici mansione**

#### *Scelta PAGHE 32-01-01-14-01-MA*

Nella tabella "Mansioni della Cassa Edile" sono stati introdotti alcuni nuovi codici previsti dalla Cassa Edile di Trento. I nuovi codici sono identificabili dall'indicazione "C.E. TRENTO" che è stata riportata nella descrizione.

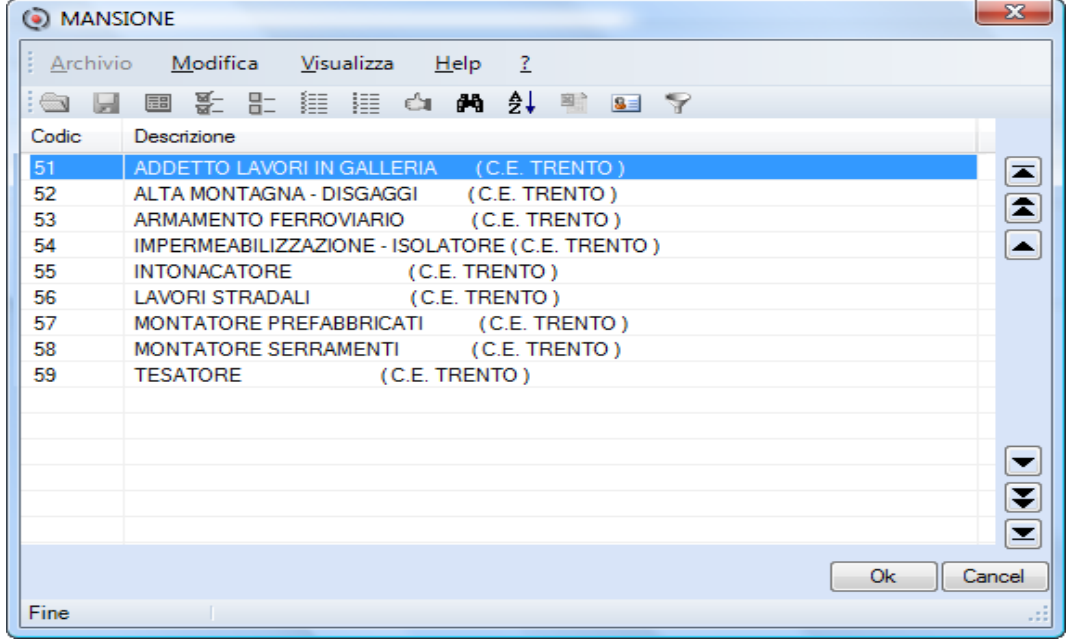

Queste codifiche, se utilizzate per dipendenti iscritti a casse edili diverse da quella di Trento, potrebbero generare segnalazioni di incongruenza da parte dei software della Casse Edile in fase di trasmissione del tracciato telematico.

#### <span id="page-20-0"></span>**ConQuest - Aggiornamento Integrazione Tabellare**

Sono stati aggiornati i dati tabellari previsti dai rinnovi dei *contratti collettivi* fino al periodo febbraio 2012. Selezionando il Modulo Paghe e Stipendi, in presenza di ConQuest, è possibile aggiornare automaticamente le tabelle interessate ed ottenere la stampa con il dettaglio dei contratti ed i relativi valori modificati.

[Torna al sommario](#page-0-0)

# <span id="page-20-2"></span><span id="page-20-1"></span>**Aziendale - Gestione Vendite**

#### **Nuova grafica di gestione per Emissione Documenti**

<span id="page-20-3"></span>*Scelte AZIENDALE 41-05-03*

**Avvertenza** 

La versione non grafica (detta a carattere), presente alla scelta AZIENDALE 41/5/1, rimarrà attiva per un periodo di circa sei mesi; periodo nel quale l'utente potrà lavorare in entrambi gli ambienti. Successivamente, tutte le funzione del Modulo AZIENDALE saranno disponibili solo nella versione grafica.

Alla gestione di "Emissione Documenti" sono stati applicati i nuovi oggetti grafici con conseguente modifica della videata. Le funzionalità sono invariate.

Un esempio della nuova videata

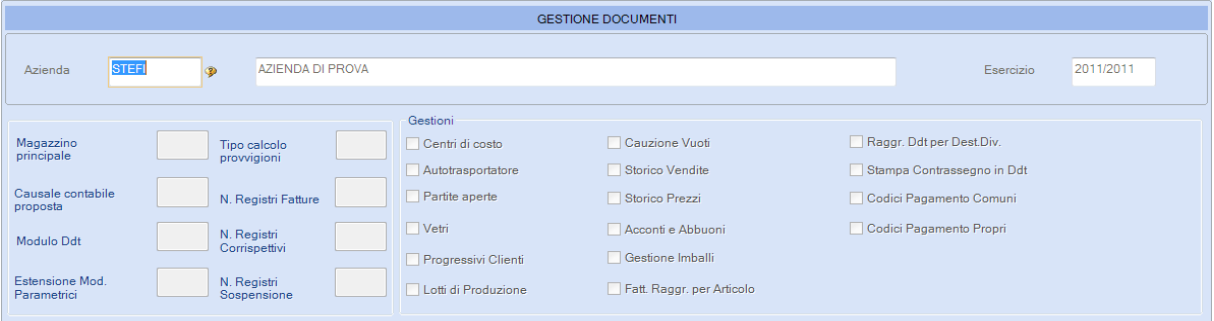

La nuova esposizione di funzioni e dati facilita la loro consultazione con visione immediata dei righi e dei totali del documento che si sta emettendo. Dove possibile, i tasti funzione attivi, sono segnalati

dall'icona (per esempio per il tasto funzione "Fx: Consultazione massimo scoperto).

La videata di accesso è organizzata come scrivania da lavoro, nella quale sono riportate le informazioni generali dell'azienda richiamata.

Tutte le informazioni in essa visualizzate sono riportate in automatico sulla base delle opzioni selezionate nei "Costanti Azienda" (scelta 41-01-02).

 Per conoscere la funzione abilitata dai bottoni - descrizione estesa della funzion, spostare il puntatore del mouse sul bottone interessato.

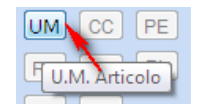

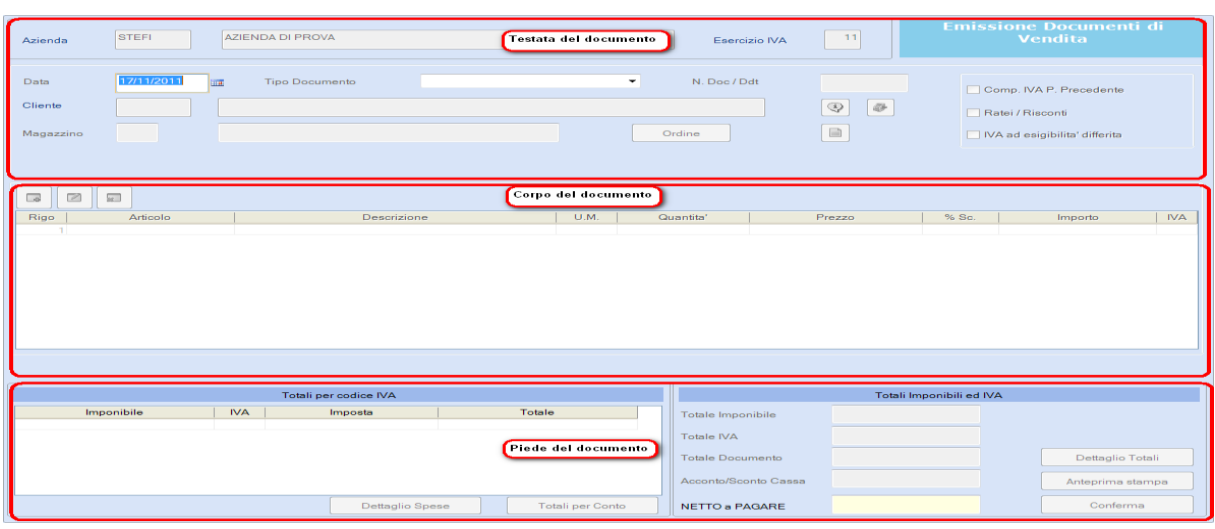

La videata si compone di tre sezioni:

- Stata;
- **N** Corpo;
- Si Piede.

#### **Sezione 'TESTATA' del Documento**

Dopo la selezione di data e tipo documento da emettere e richiamato il cliente, ulteriori funzioni risultano abilitate.

Nel campo <Tipo Documento> sono state introdotte due nuove tipologie:

- Bolla/Ddt con numero Documento (già presente nelle versioni precedenti ma fruibile solo con l"utilizzo dello specifico tasto funzione).
- Documento *proforma* (documento *non fiscale*, equiparato ad un rimesso  $\rightarrow$  sarà possibile trasformarlo in un documento effettivo - Ddt o fattura, con un prossimo aggiornamento).

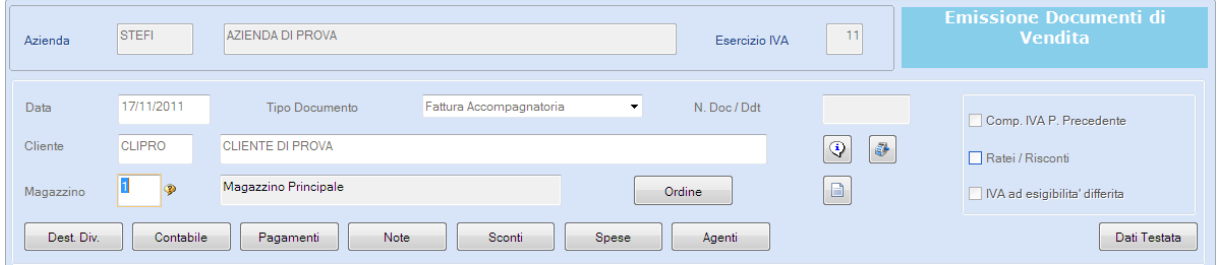

#### Alcune videate di esempio

[Destinatari Diversi]

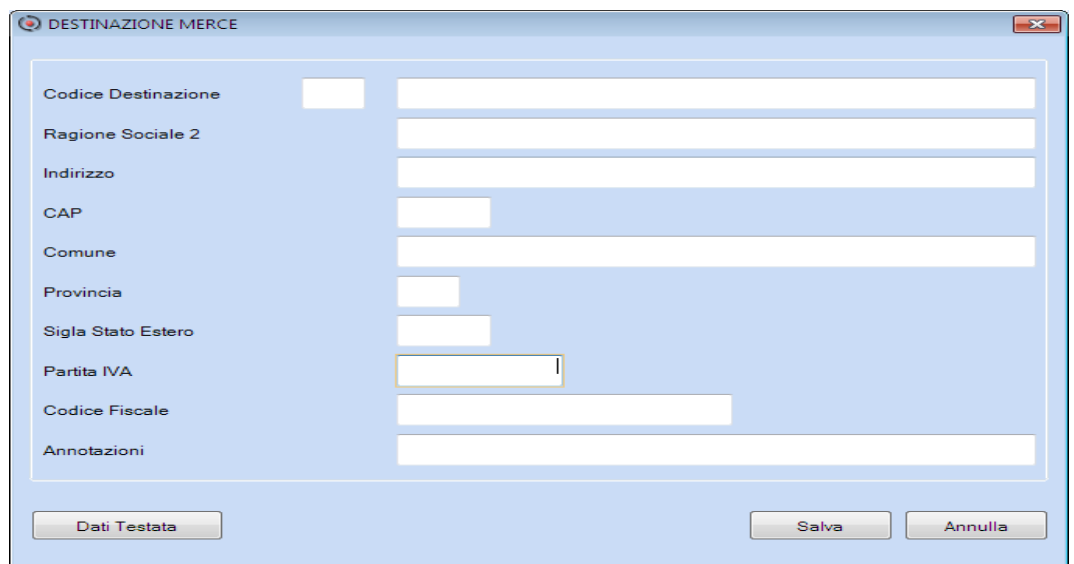

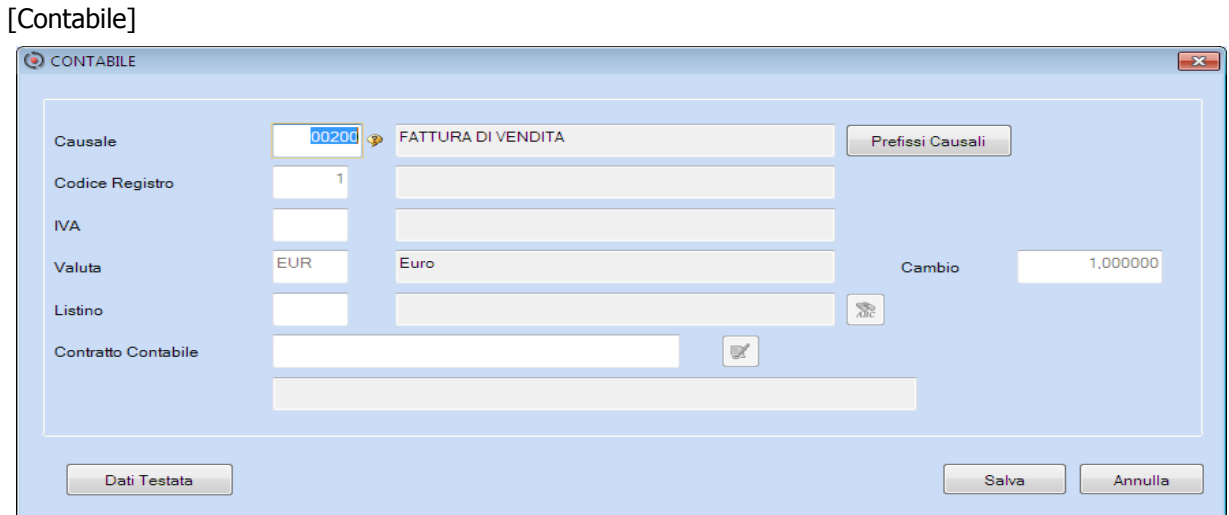

Visualizzazione globale dei dati di testata

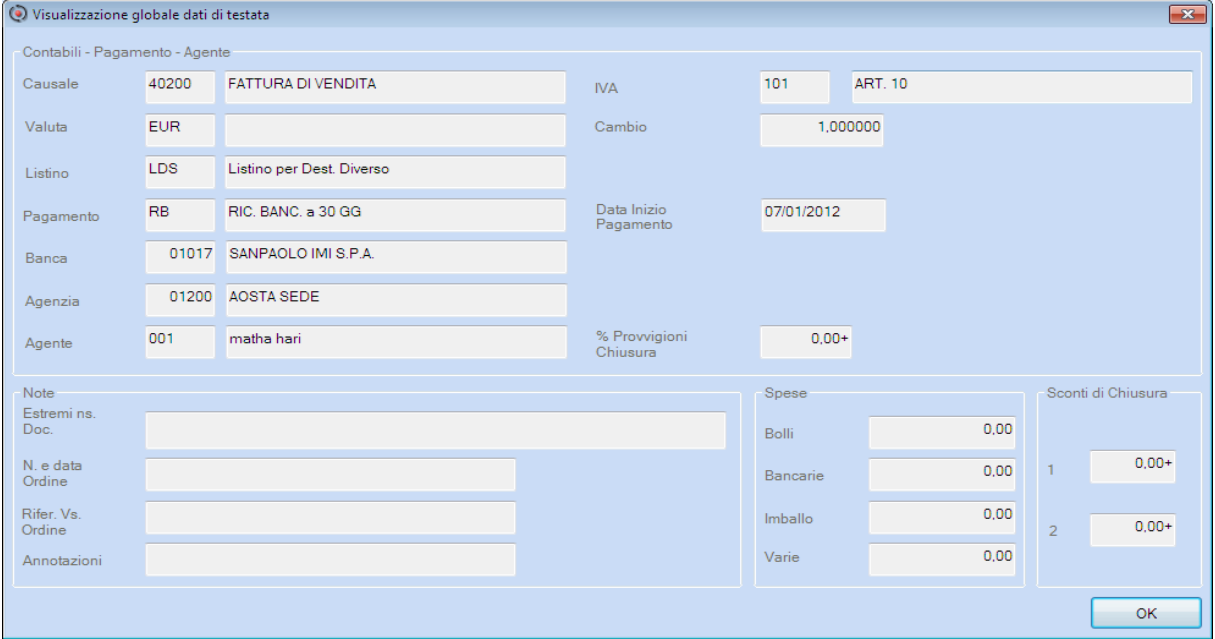

#### **Sezione 'CORPO' del documento**

In quest'area sono gestiti gli Articoli da fatturare.

Alcune videate di esempio

Esempio di videata con la Gestione degli Ordini

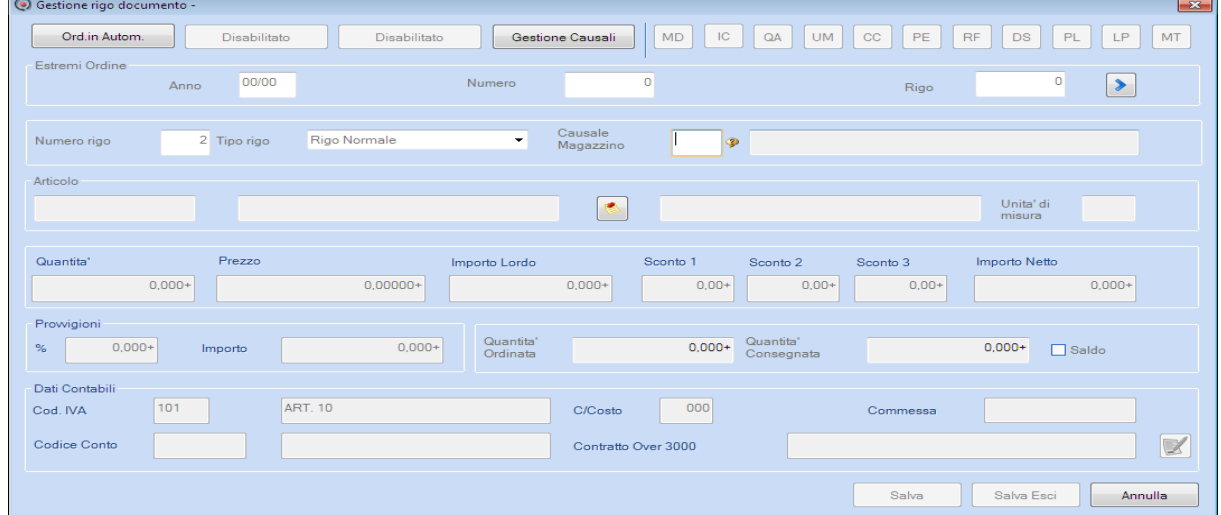

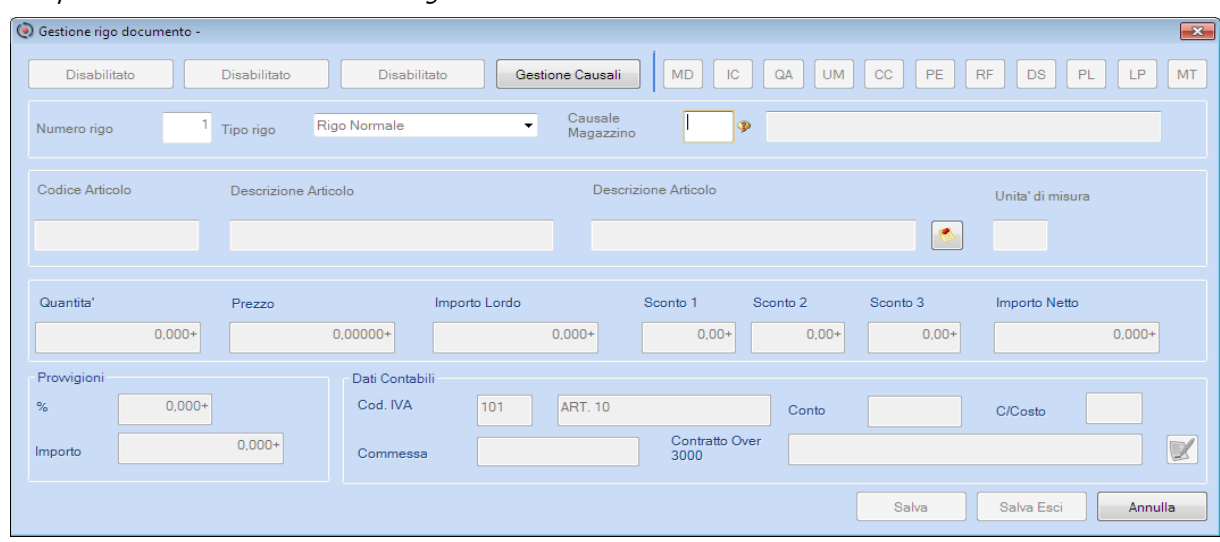

#### Esempio di videata senza la Gestione degli Ordini

Esempio di abilitazione delle videata di dettaglio delle quantità dei Lotti

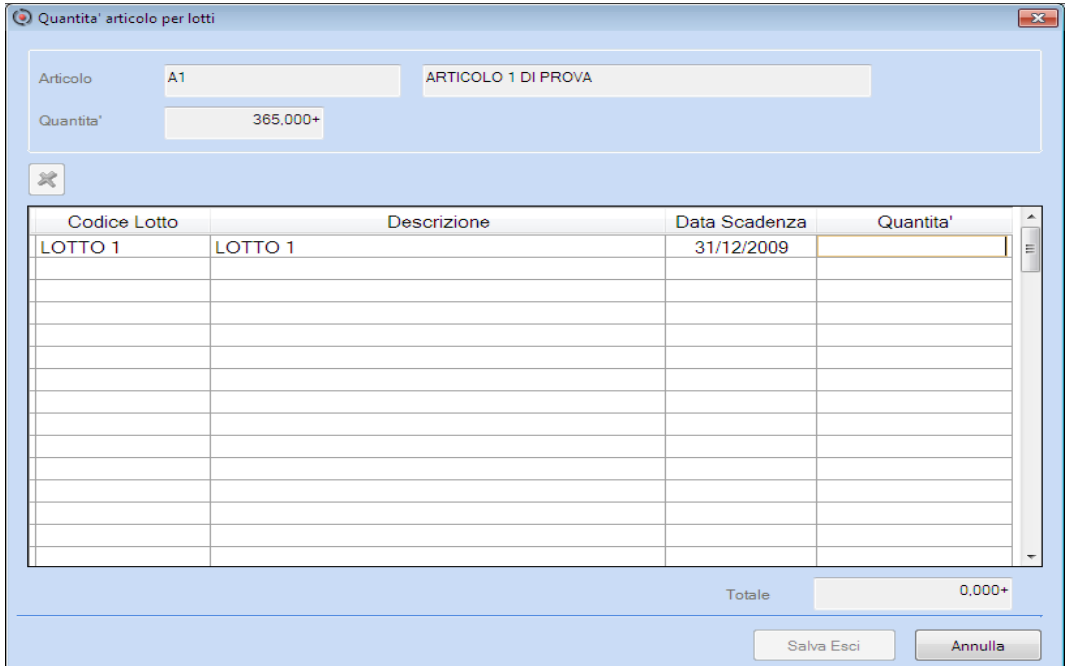

Dopo le selezioni richieste è possibile caricare un nuovo Articolo; all'interno del corpo del documento, viene visualizzato l'elenco degli Articoli presenti e abilitate altre funzioni nella sezione del piede del documento.

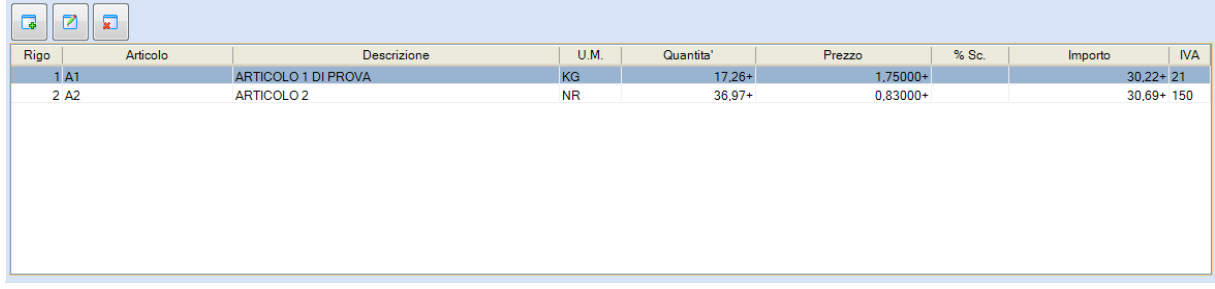

#### **Sezione 'PIEDE' del documento**

La sezione è suddivisa in aree riepilogative nelle quali sono abilitati bottoni per la verifica dei dati:

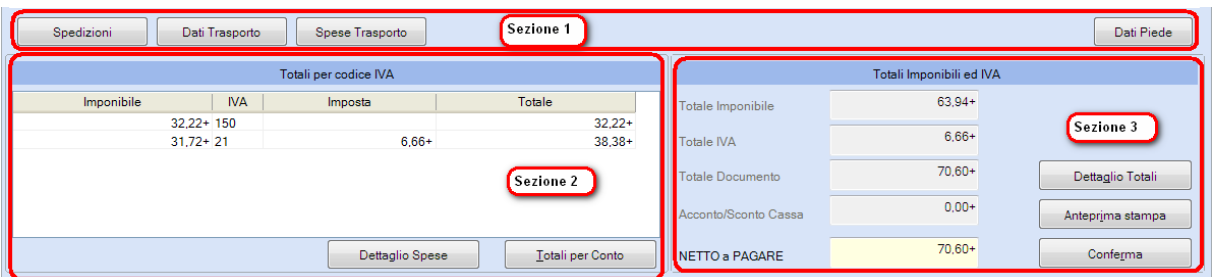

- $\checkmark$  Sezione 1  $\to$  bottoni specifici di integrazione e riepilogo informazioni.
- Sezione 2  $\rightarrow$  Riepilogo degli imponibili distinti per aliguota IVA e bottoni di dettaglio per conto contabile e per spese accessorie.
- Sezione 3  $\rightarrow$  Esposizione dei totali del documento (totale imponibile, totale IVA, Netto a pagare, ...) e bottoni, per il dettaglio analitico dei totali e per visualizzare l'anteprima di stampa (quest'ultima funzione sarà disponibile con un prossimo aggiornamento).

#### Alcune videate di esempio

#### [Spedizioni]

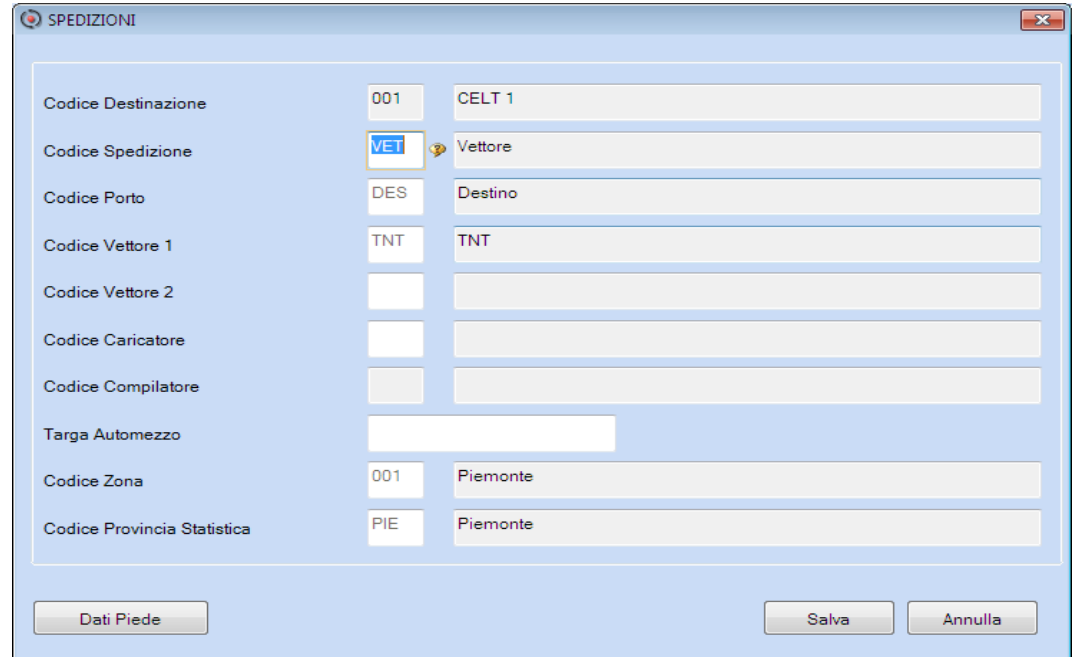

### [Dati Piede]

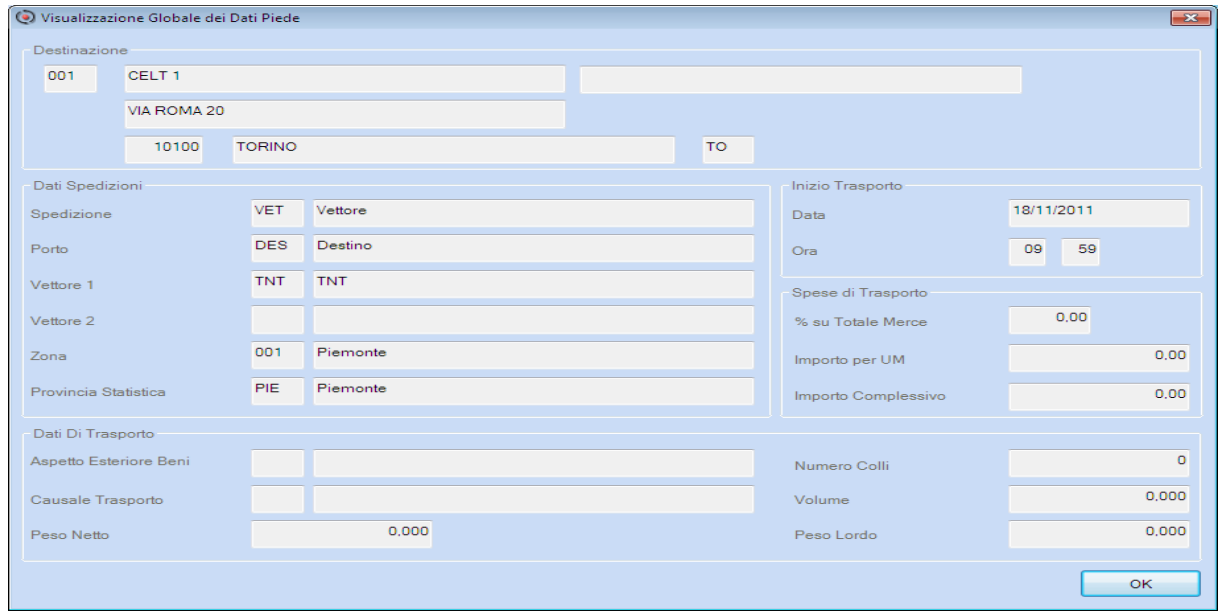

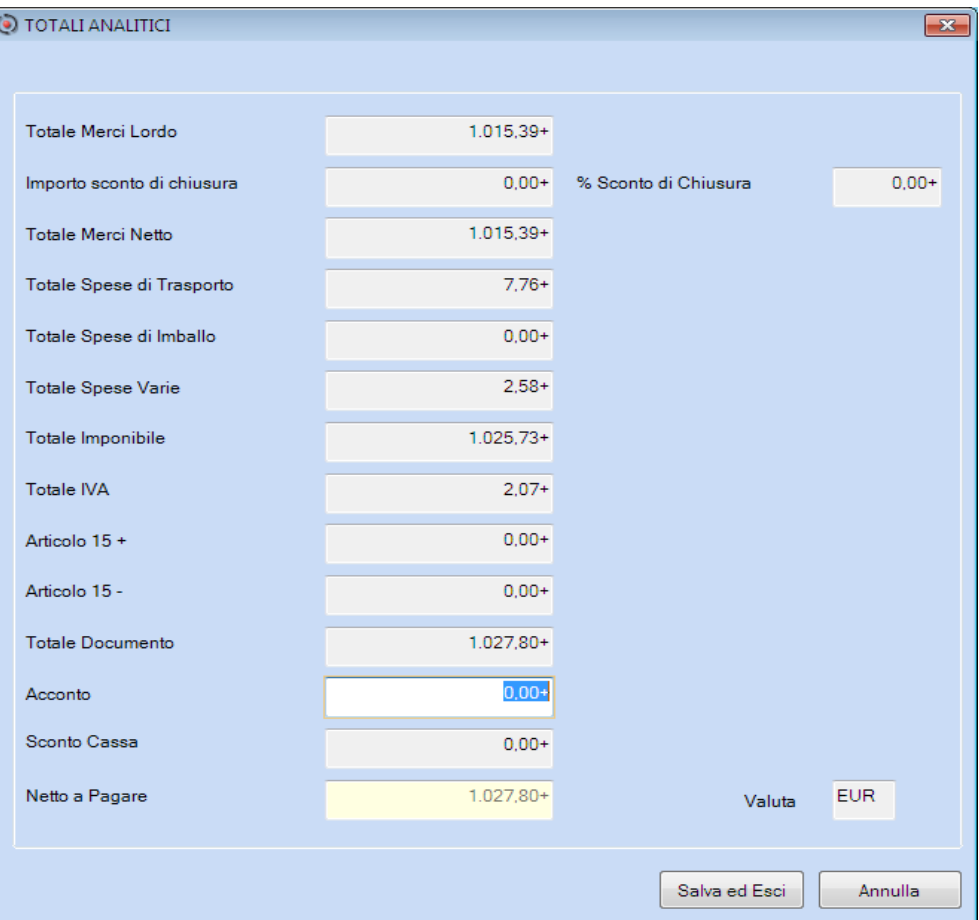

# [Totali Analitici]

Compilando il campo <Acconto> (la gestione è subordinata all'opzione nei "Costanti Azienda") il valore dell'importo <Netto a pagare> viene aggiornato in automatico.

#### **Variazione documenti**

#### Esempio di videata

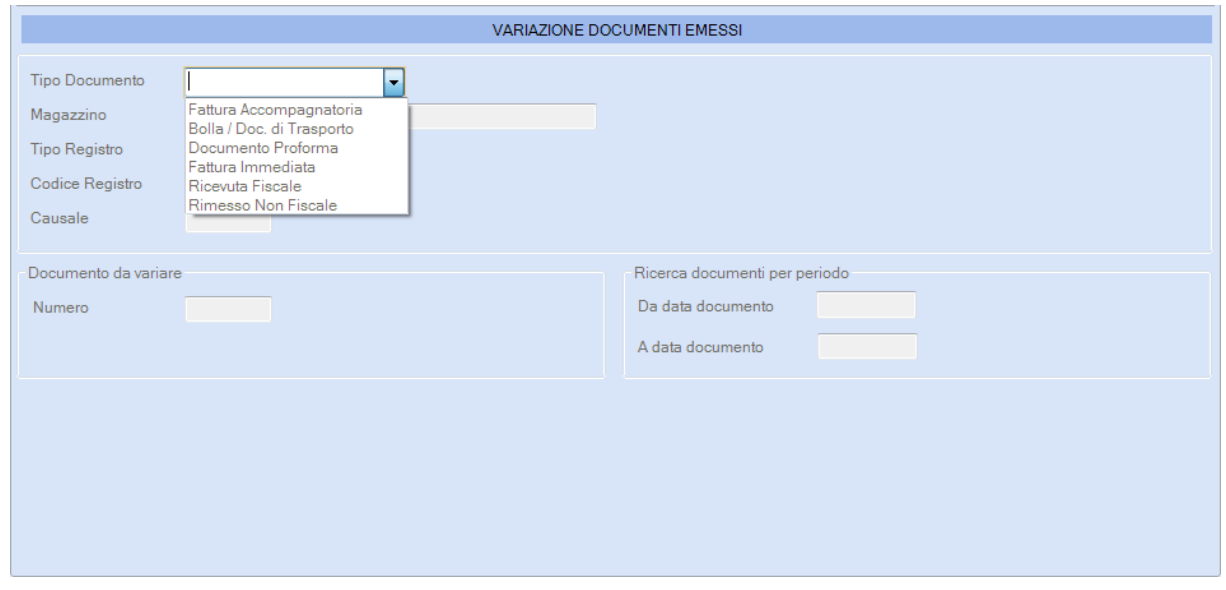

[Torna al sommario](#page-0-0)

# <span id="page-26-1"></span><span id="page-26-0"></span>**Aziendale - Partite Aperte**

# **Nuova grafica di gestione**

Alla gestione delle Partite Aperte sono stati applicati i nuovi oggetti grafici con conseguente modifica delle maschere visualizzate (sia in Parcellazione, in Associazione, in Fatturazione c.to Terzi).

Un esempio della nuova videata in "Registrazione Fattura"

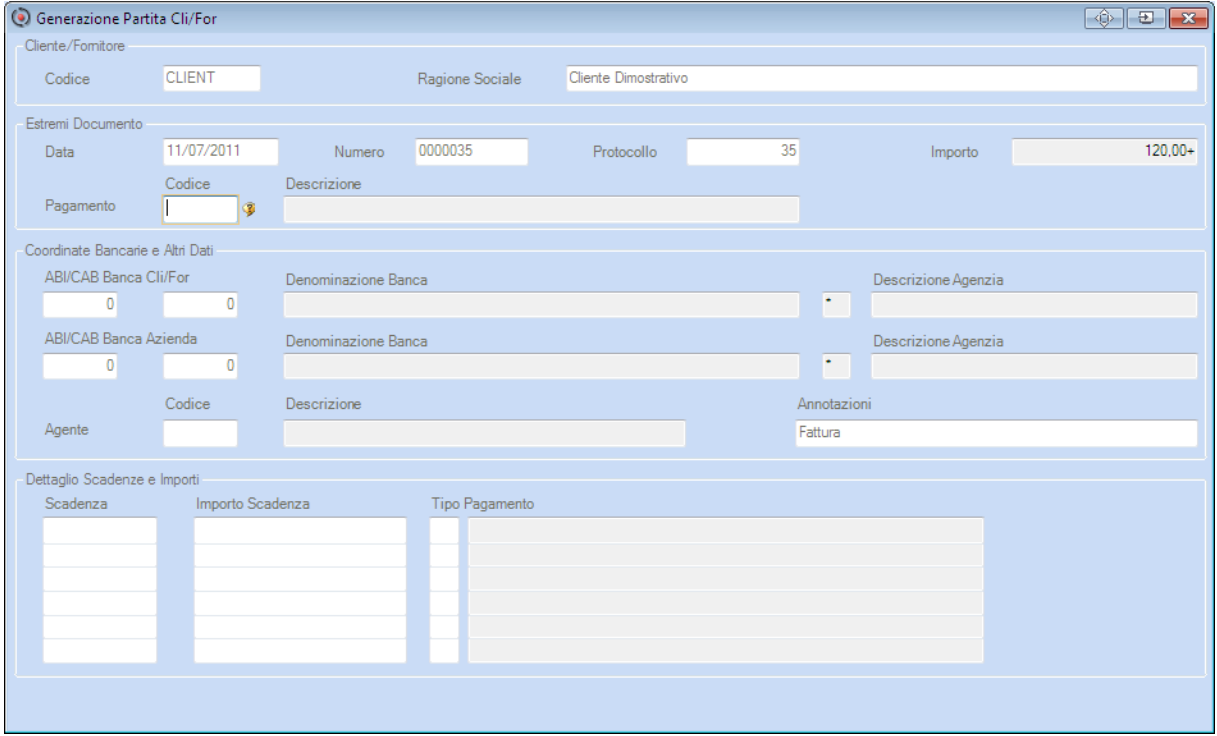

#### **Gestione Bonifici**

Sono state modificate le procedure:

- Manutenzione Bonifici
- **N** Ristampa Distinte
- **N** Creazione file SEP

per inserire i codici CUP e CIG durante la gestione dei Bonifici, cartacei e telematici, da trasmettere agli Istituti bancari.

Un esempio della nuova videata in "Manutenzione Bonifici"

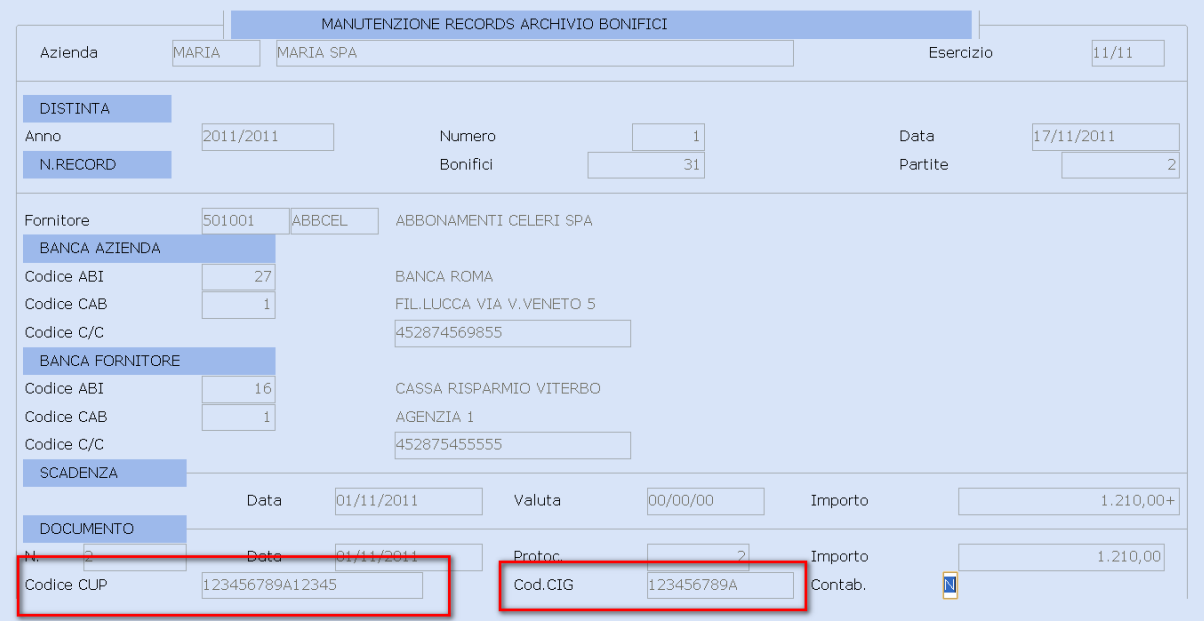

[Torna al sommario](#page-0-0)

# <span id="page-27-1"></span><span id="page-27-0"></span>**Associazione – Parcellazione – Fatturazione c/to terzi**

# **Tracciati di incasso Effetti**

*Scelta ASSOCIAZIONE 71-12-11-14-01 / Scelta STUDIO 71-12-11-14-01* 

Rilasciati i tracciati di incasso per la gestione degli Effetti, aggiornati con le ultime modifiche comunicate dal CBI.

I tracciati variati sono:

- $\checkmark$  A1 Flussi da azienda cliente a Banca d'allineamento
- $\checkmark$  A2 Allineamento elettronico archivi IBAN
- $\checkmark$  A3 Tracciato RID CBI
- $\checkmark$  A4 Tracciato MAV CBI
- $\checkmark$  A5 Tracciato RIBA CBI
- $\checkmark$  A6 Tracciato richiami RID CBI
- $\checkmark$  A7 Tracciato richiami MAV -CBI
- $\triangleleft$  A8 Tracciato richiamo RIBA CBI

È possibile aggiornare i propri archivi con la funzione "**Aggiornamento da standard**".

[Torna al sommario](#page-0-0)

# <span id="page-27-3"></span><span id="page-27-2"></span>**Associazione – Parcellazione**

## **Nuova grafica di gestione**

*Scelta ASSOCIAZIONE 71-01-02-12.Fatturazione immediata Grafica / STUDIO 71-01-01-06.Emissione Immediata*

Alla gestione di "**Emissione Documenti**" sono stati applicati i nuovi oggetti grafici con conseguente modifica della videata.

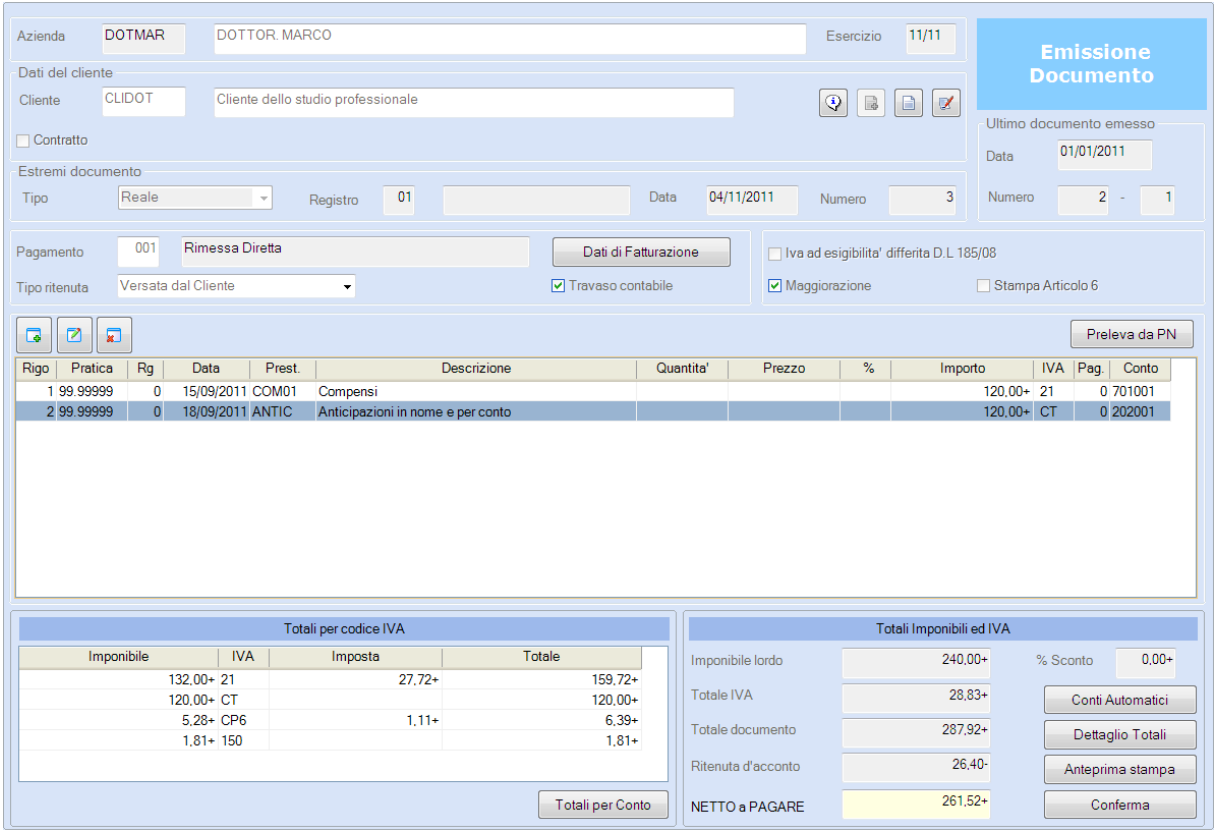

Ricordiamo che le funzioni:

"**Prima Nota**" (scelta 71.ASSOCIAZIONE 01.Attività Giornaliere - 01.Prima nota – 14.Prima nota Grafica / 71 STUDIO 01.Attività Giornaliere – 01.Prima nota – 14.Prima nota Grafica), "**Servizio di cassa**" (scelta 71.ASSOCIAZIONE 01.Attività Giornaliere - 03.Gestione di cassa –

#### 06.Servizio cassa grafico)

"**Tariffario**" (71.ASSOCIAZIONE – 08.Archivi di base – 13.Tariffario Grafico / 71.STUDIO – 11.Archivi di base – 08.Tabella Prestazioni – 10.Tariffario Grafico)

sono già state rilasciate nella nuova grafica, in precedenza.

#### **Gestione Clienti - solo nella versione grafica**

È possibile inserire "contratti contabili" per le Comunicazioni Over 3000, nella gestione "Estremi Fatturazione".

L"indicazione del contratto consente di assegnare a tutti i righi da fatturare (prestazioni presenti nella Prima Nota) lo stesso contratto di riferimento con possibilità, in Caricamento/Variazione di un rigo della Prima Nota, di personalizzazioni.

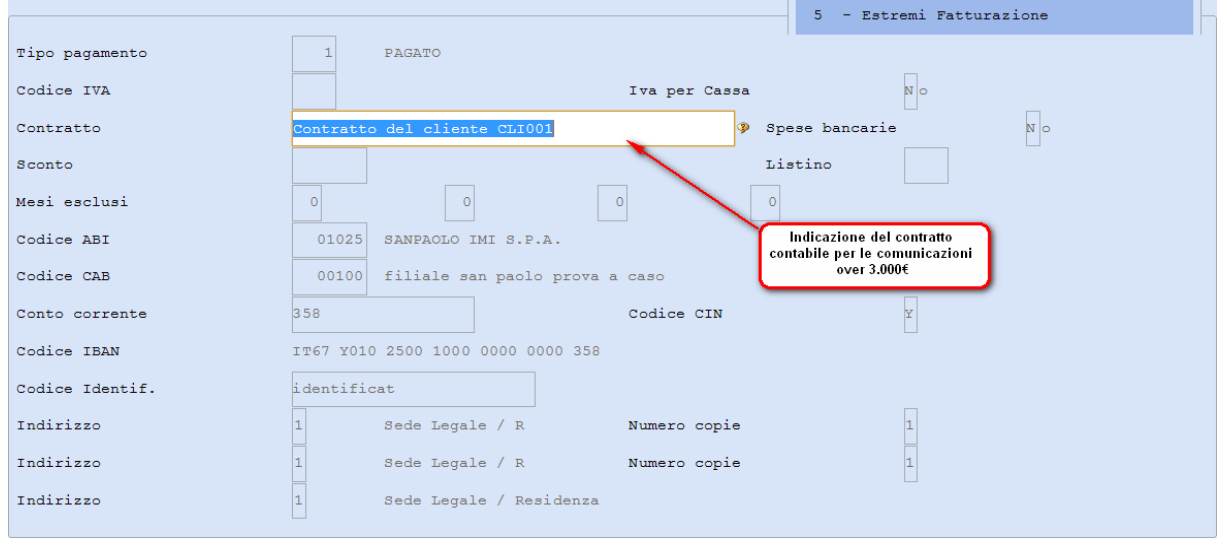

Nella fase di caricamento in Prima Nota o di Emissione immediata dei documenti, viene riportato automaticamente il codice del contratto inserito sul cliente, con possibilità di variazione/cancellazione:

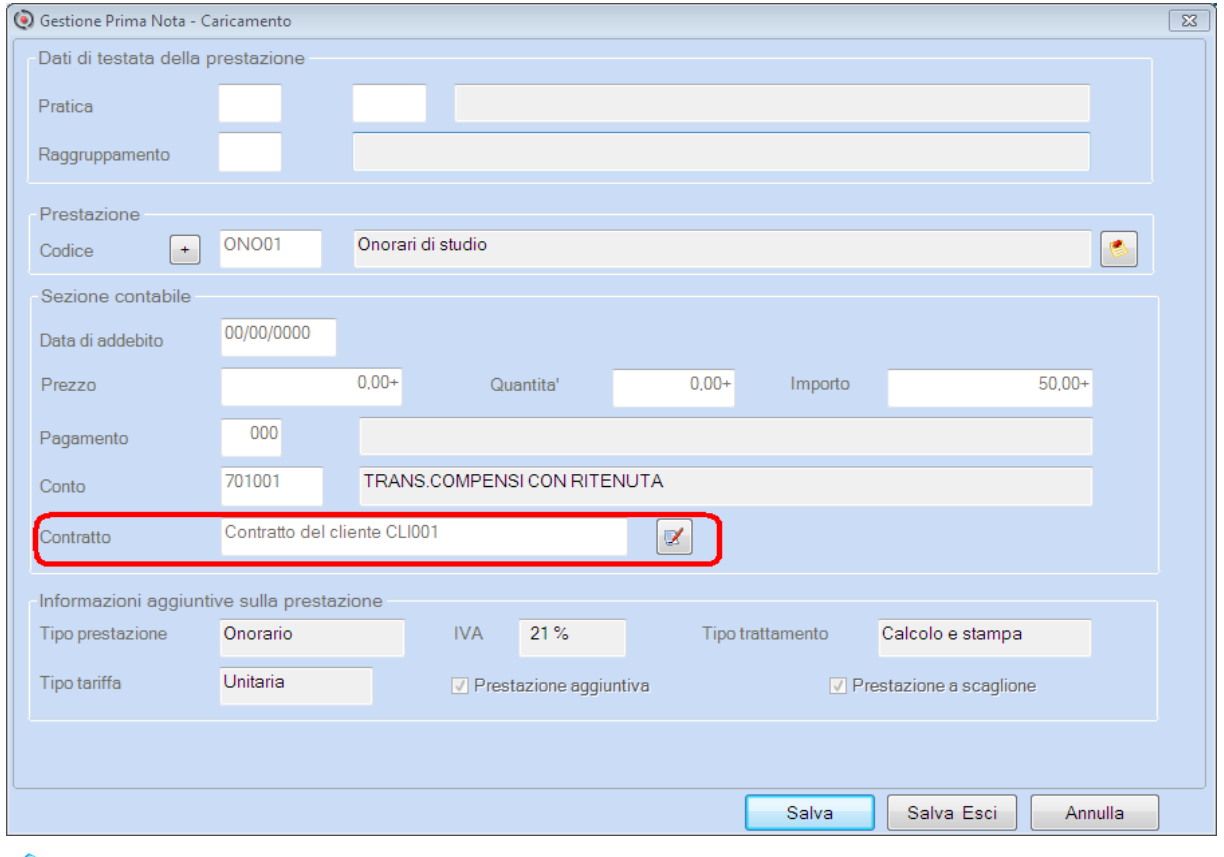

Il dettaglio le funzioni sono riportate nei manuali "Prestazioni giornaliere ed emissione documenti - Parcellazione/Associazione" / "Gestione cassa Associazione" / "Gestione Tariffario" aggiornati a questo rilascio (nome file 'm7prinot.pdf' / 'm7casass.pdf' / 'm7tariff.pdf').

[Torna al sommario](#page-0-0)